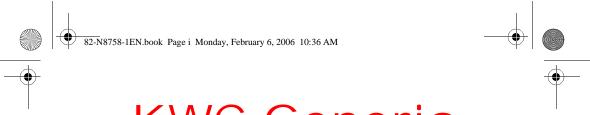

# KWC Generic Strobe DRAFT 1.3

SW: SW0.3.09
PRL: no info
Factory Config: KX21\_KWCGEN\_T02
82-N8758-1EN, Rev. X1-DRAFT

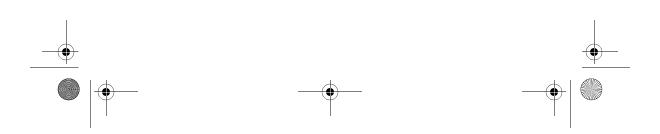

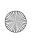

82-N8758-1EN.book Page ii Monday, February 6, 2006 10:36 AM

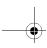

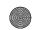

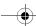

#### User Guide for the Strobe Phone

This manual is based on the production version of the Kyocera K612 and Kyocera K612b phones. Software changes may have occurred after this printing. Kyocera reserves the right to make changes in technical and product specifications without prior notice. The products and equipment described in this documentation are manufactured under license from QUALCOMM Incorporated under one or more of the following U.S. patents:

4,901,307 5,056,109 5,101,501 5,109,390 5,228,054 5,267,261 5,267,262 5,337,338 5,414,796 5,416,797 5,490,165 5,504,773 5,506,865 5,511,073 5,535,239 5,544,196 5,568,483 5,600,754 5,657,420 5,659,569 5,710,784 5,778,338

The Kyocera Wireless Corp. ("KWC") products described in this manual may include copyrighted KWC and third party software stored in semiconductor memories or other media. Laws in the United States and other countries preserve for KWC and third party software providers certain exclusive rights for copyrighted software, such as the exclusive rights to distribute or reproduce the copyrighted software Accordingly, any copyrighted software contained in the KWC products may not be modified, reverse engineered, distributed or reproduced in any manner not permitted by law. Furthermore, the purchase of the KWC products shall not be deemed to grant either directly or by implication, estoppel, or otherwise, any license under the copyrights, patents or patent applications of KWC or any third party software provider, except for the normal, non-exclusive royaltyfree license to use that arises by operation of law in the sale of a product.

Kyocera is a registered trademark and Strobe is a trademark of Kyocera Corporation. QUALCOMM is a registered trademark of QUALCOMM Incorporated. Openwave is a trademark of Openwave Systems Incorporated. eZiText is a registered trademark of Zi Corporation. TransFlash is a trademark of SanDisk Corporation. All other trademarks are the property of their respective owners.

Copyright © 2006 Kyocera Wireless Corp. All rights reserved.

Ringer Tones Copyright © 2000-2002 Kyocera Wireless Corp.

82-N8758-1EN, Rev. X1-DRAFT

#### **Bluetooth Certification**

The Kyocera K612 and Kyocera K612b phones is certified with Bluetooth SIG, Inc. ID number XXXXX.

#### FCC/IC Notice for Kyocera K612 and Kyocera K612b

This device complies with part 15 of the FCC rules. Operation is subject to the following two conditions: (1) This device may not cause harmful interference, and (2) this device must accept any interference received, including interference that may cause undesired operation. To maintain compliance with FCC RF exposure guidelines, if you wear a handset on your body, use the Kyocera Wireless Corp. (KWC) supplied and approved universal pouches: CV90-61346 or CV90-P096A.

Other accessories used with this device for body-worn operations must not contain any metallic components and must provide at least 25 mm separation distance including the antenna and the user's body.

# THIS MODEL PHONE MEETS THE GOVERNMENT'S REQUIREMENTS FOR EXPOSURE TO RADIO WAVES.

Your wireless phone is a radio transmitter and receiver. It is designed and manufactured not to exceed the emission limits for exposure to radio frequency (RF) energy set by the Federal Communications Commission of the U.S. Government. These limits are part of comprehensive guidelines and establish permitted levels of RF energy for the general population. The guidelines are based on standards that were developed by independent scientific organizations through periodic and thorough evaluation of scientific studies. The standards include a substantial safety margin designed to assure the safety of all persons, regardless of age and health.

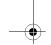

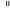

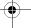

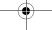

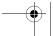

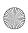

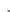

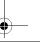

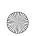

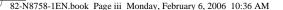

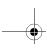

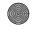

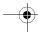

The exposure standard for wireless mobile phones employs a unit of measurement known as the Specific Absorption Rate, or SAR. The SAR limit set by the FCC is 1.6 W/kg.\*

Tests for SAR are conducted using standard operating positions specified by the FCC with the phone transmitting at its highest certified power level in all tested frequency bands.

Although the SAR is determined at the highest certified power level, the actual SAR level of the phone while operating can be well below the maximum value.

This is because the phone is designed to operate at multiple power levels so as to use only the power required to reach the network. In general, the closer you are to a wireless base station antenna, the lower the power output

Before a phone model is available for sale to the public, it must be tested and certified to the FCC that it does not exceed the limit established by the government-adopted requirement for safe exposure. The tests are performed in positions and locations (e.g., at the ear and worn on the body) as required by the FCC for each model.

Body-worn measurements differ among phone models, depending upon availability of accessories and FCC requirements. While there may be differences between the SAR levels of various phones and at various positions, they all meet the government requirement for safe exposure.

The FCC has granted an Equipment Authorization for this model phone with all reported SAR levels evaluated as in compliance with the FCC RF emission guidelines. SAR information on this model phone is on file with the FCC and can be found under the Display Grant section http://lwww.fcc.gov/oet/fccid after searching on the FCC ID: OVFKWC-KX21 (for Kyocera K612) or OVFKWC-KX21-2X0 (for Kyocera K612b)

Additional information on SAR can be found on the Cellular Telecommunications and Internet Association (CTIA) web-site at http://www.wow-com.com.

\* In the United States and Canada, the SAR limit for mobile phones used by the public is 1.6 watts/kg (W/kg) averaged over one gram of tissue. The standard incorporates a substantial margin of safety to give additional protection for the public and to account for any variations in measurements.

#### Caution

The user is cautioned that changes or modifications not expressly approved by the party responsible for compliance could void the warranty and user's authority to operate the equipment.

#### Optimize your phone's performance

Use the guidelines on page 2 to learn how to optimize the performance and life of your phone and battery.

#### Air bag

If your vehicle has an air bag, DO NOT place installed or portable phone equipment or other objects over the air bag or in the air bag deployment area. If equipment is not properly installed, you and your passengers risk serious injury.

#### Medical devices

Pacemakers—Warning to pacemaker wearers: Wireless phones, when in the 'on' position, have been shown to interfere with pacemakers. The phone should be kept at least six (6) inches away from the pacemaker to reduce risk.

The Health Industry Manufacturers Association and the wireless technology research community recommend that you follow these guidelines to minimize the potential for interference.

- Always keep the phone at least six inches (15 centimeters) away from your pacemaker when the phone is turned on.
- Do not carry your phone near your heart.
- Use the ear opposite the pacemaker.
- If you have any reason to suspect that interference is taking place, turn off your phone immediately.

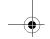

User Guide for the Strobe Phone - DRAFT

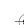

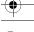

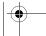

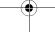

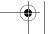

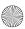

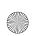

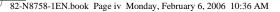

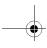

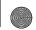

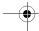

Hearing aids—Some digital wireless phones may interfere with hearing aids. In the event of such interference, you may want to consult your service provider or call the customer service line to discuss alternatives.

Other medical devices—If you use any other personal medical device, consult the manufacturer of the device to determine if it is adequately shielded from external RF energy. Your physician may be able to help you obtain this information.

In health care facilities—Turn your phone off in health care facilities when instructed. Hospitals and health care facilities may be using equipment that is sensitive to external RF energy.

#### Potentially unsafe areas

Posted facilities-Turn your phone off in any facility when posted notices require you to do so.

Aircraft—FCC regulations prohibit using your phone on a plane that is in the air. Turn your phone off or switch it to Airplane Mode before boarding aircraft.

Vehicles—RF signals may affect improperly installed or inadequately shielded electronic systems in motor vehicles. Check with the manufacturer of the device to determine if it is adequately shielded from external

Blasting areas—Turn off your phone where blasting is in progress. Observe restrictions, and follow any regulations or rules.

Potentially explosive atmospheres—Turn off your phone when you are in any area with a potentially explosive atmosphere. Obey all signs and instructions. Sparks in such areas could cause an explosion or fire, resulting in bodily injury or death.

Areas with a potentially explosive atmosphere are often, but not always, clearly marked. They include:

- fueling areas such as gas stations
- below deck on boats
- transfer or storage facilities for fuel or chemicals
- vehicles using liquefied petroleum gas, such as propane or butane

- areas where the air contains chemicals or particles such as grain, dust, or metal powders
- any other area where you would normally be advised to turn off your vehicle engine

Use only in normal position (to ear). Avoid dropping, hitting, bending, or sitting on the phone.

#### Keep phone dry

If the phone gets wet, turn the power off immediately and contact your dealer. Water damage may not be covered under warranty.

#### Resetting the phone

If the screen seems frozen and the keypad does not respond to keypresses, reset the phone by completing the following steps:

- 1. Remove the battery door.
- 2. Remove and replace the battery.

If the problem persists, return the phone to the dealer for service.

Use only Kyocera-approved accessories with Kyocera phones. Use of any unauthorized accessories may be dangerous and will invalidate the phone warranty if said accessories cause damage or a defect to the phone.

# Radio Frequency (RF) energy

Your telephone is a radio transmitter and receiver. When it is on, it receives and sends out RF energy. Your service provider's network controls the power of the RF signal. This power level can range from 0.006 to 0.6

In August 1996, the U.S. Federal Communications Commission (FCC) adopted RF exposure guidelines with safety levels for hand-held wireless phones. These guidelines are consistent with the safety standards previously set by both U.S. and international standards bodies in the following reports:

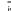

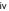

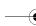

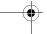

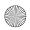

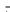

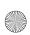

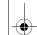

82-N8758-1EN.book Page v Monday, February 6, 2006 10:36 AM

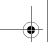

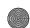

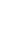

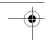

- ANSI C95.1 (American National Standards Institute, 1992)
- NCRP Report 86 (National Council on Radiation Protection and Measurements, 1986)
- ICNIRP (International Commission on Non-Ionizing Radiation Protection, 1996)

Your phone complies with the standards set by these reports and the FCC guidelines.

Where service is available, this handset complies with the Phase I and Phase II E911 Mandates issued by

# Battery and charger specifications

| Charger                      | Input                  | Output       |
|------------------------------|------------------------|--------------|
| CV90-G2610                   | 120 VAC / 60 Hz        | 5.2 V 400 mA |
| CV90-K0259                   | 100-240 VAC / 50/60 Hz | 4.5 V 1.2 A  |
| CV90-K0261                   | 100-240 VAC / 50/60 Hz | 4.5 V 600 mA |
| Standard Battery (5 mm):     |                        |              |
| CV90-P4200: 3.7 V / 900 mAh  |                        |              |
| Extended Battery (10 mm):    |                        |              |
| CV90-P3002: 3.7 V / 1550 mAh |                        |              |

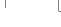

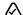

093 453 037

Kyocera Wireless Corp. 10300 Campus Point Drive, San Diego, CA 92121 U.S.A. Visit us at www.kyocera-wireless.com

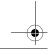

User Guide for the Strobe Phone - DRAFT

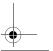

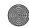

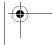

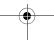

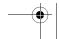

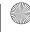

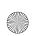

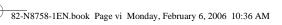

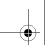

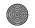

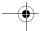

# CONTENTS

| 1 | Getting Started.         1           Installing the battery.         1           Getting to know your phone.         3 |    | Restoring camera menu settings    | 43       |
|---|----------------------------------------------------------------------------------------------------|----|-----------------------------------|----------|
| 2 | Making and Answering Calls                                                                                             | 8  | Media Gallery                     | 44<br>44 |
|   | Recent Calls         14           Speed dialing         15                                                             | 9  | Customizing Your Phone            |          |
|   | 1-Touch dialing                                                                                                    |    | Creating a custom menu            |          |
|   | Voicemail                                                                                                    |    | Silencing all sounds              |          |
|   | Understanding roaming                                                                                                  |    | Choosing ringers                  |          |
|   | Using your phone in an airplane                                                                                        |    | Setting sounds for your phone     |          |
| 3 | Entering Text                                                                                                    |    | Using shortcuts                   |          |
|   | QWERTY keypad                                                                                                    |    | Personalizing the screen          | 50       |
|   | Number keypad                                                                                                    |    | Creating a secure environment     |          |
| 4 | Storing Contacts 25                                                                                                    |    | Connecting to a TTY/TDD device    |          |
|   | Creating a new contact                                                                                                 |    | Setting position location         |          |
|   | Adding a code or extension 25                                                                                          | 10 | Using Tools and Games             | 56       |
|   | Customizing your contacts                                                                                              |    | Voice Memo                        |          |
|   | Editing a contact                                                                                                    |    | Scheduler                         |          |
|   | Erasing a contact                                                                                                    |    | Alarm Clock                       |          |
|   | Sending a vCard                                                                                                    |    | Tip Calculator                    |          |
|   | Customizing a phone number                                                                                             |    | Timer                             |          |
|   | Using groups                                                                                                    |    | Stopwatch                         |          |
| - | · ·                                                                                                    |    | World Clock                       |          |
| 5 | Text Messaging                                                                                                    |    | Flashlight                        |          |
|   | Retrieving text messages                                                                                               | 11 | Using Voice Recognition           |          |
|   | Customizing message settings                                                                                           | "  | Setting up voice dialing          | 61       |
| , | 0 0 0                                                                                                    |    | Making a call using voice tags    |          |
| 6 | Multimedia Messaging                                                                                                   |    | Making a call using digit dialing |          |
|   | Receiving multimedia messages                                                                                          |    | Training voice recognition        |          |
|   | Viewing multimedia messages                                                                                            | 12 | Connecting to the Internet        | 64       |
| 7 |                                                                                                    |    | Launching the Web Browser         | 64       |
| 7 | Using the Camera41                                                                                                    |    | Searching for a Web site          | 65       |
|   |                                                                                                    |    | •                                 |          |

Contents

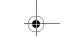

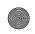

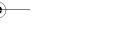

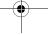

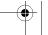

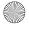

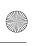

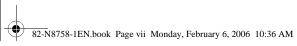

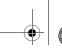

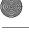

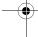

| 13   | IM Client                               |
|------|-----------------------------------------|
|      | Accessing IM Client                     |
|      | Ending an IM client session             |
|      | Navigating IM Client                    |
|      | Send IM client message                  |
| 14   | Using Bluetooth® Wireless Technology 68 |
| 15   | Getting Help                            |
| 16   | Consumer Limited Warranty74             |
| Inde | .v. 7/                                  |

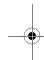

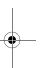

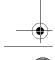

User Guide for the Strobe Phone - DRAFT

vii

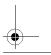

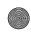

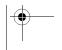

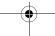

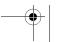

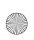

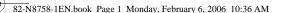

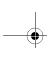

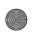

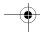

# **GETTING STARTED**

# Installing the battery

Your **Strobe** phone comes with a removable lithium ion (LI Ion) battery. Fully charge the battery before using the phone.

To install the battery:

- 1. Hold the phone face down.
- 2. Locate the groove on the left side of the phone. Unsnap the hooks and remove the back cover.
- 3. Place the battery in the phone casing with the metal contacts facing the right side of the phone.
- 4. Replace the back panel by sliding the notches into the openings on the left side.
- 5. Snap the back panel into place.

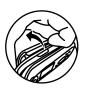

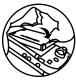

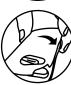

# Charging the battery

You must have at least a partial charge in the battery to make or receive calls.

To charge the battery:

- 1. Connect the AC adapter to the jack on the bottom of the phone. Do not force the AC adapter into the jack. Make sure the arrow is face up as shown.
- 2. Plug the adapter into a wall outlet.

The battery icon in the upper-right corner of the screen tells you whether the phone is:

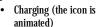

- Partially charged •
- Fully charged (

Note: The battery will not charge if you use the phone while it is connected to an AC adapter.

#### Recharging the battery

You can safely recharge the battery at any time, even if it has a partial charge.

Note: Before removing the battery, make sure the phone is powered off.

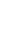

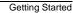

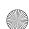

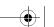

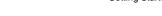

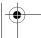

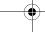

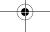

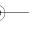

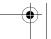

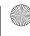

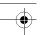

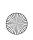

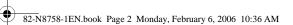

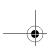

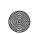

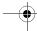

# Caring for the battery

# General safety guidelines

- Do not take apart, puncture, or short-circuit the battery.
- If you have not used the battery for more than a month, recharge it before using your phone.
- Avoid exposing the battery to extreme temperatures, direct sunlight, or high humidity.
- Never dispose of any battery in or near a fire. It could explode.

#### Common causes of battery drain

- Playing games or using the Web.
- Keeping backlighting on.
- Operating in digital mode when far away from a base station or cell site.
- · Using data cables or accessories.
- Operating when no service is available, or service is available intermittently.
- · High earpiece and ringer volume settings.
- · Repeating sound, vibration, or lighted alerts.

# Accessing keypad shortcuts

# Navigation key (a) shortcuts

From the main screen, press and hold **( )** to access the following shortcuts:

Up: Access custom menu Down: Access recent calls Left: Launch browser Right: Record voice memo

# Purchasing accessories

To purchase accessories for your new phone, such as a hands-free headset, carrying case, or car power adapter, please contact your service provider.

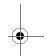

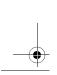

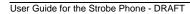

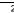

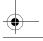

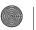

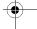

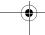

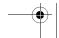

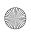

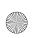

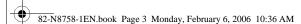

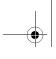

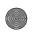

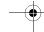

# Getting to know your phone

Your phone has two keypads—the number keypad and QWERTY keypad.

#### Number keypad

When the flip is closed, use the number keypad to enter numbers, letters and symbols.

- (1) Antenna.
- (2) External earpiece.
- **3** External camera key activates camera mode.
- 4 External screen.
- **(5)** Volume keys to raise or lower speaker volume.
- **6** Left softkey accesses menus and functions.
- Send/Talk key starts or answers a call. Press once to activate voice dialing, twice to display the Recent calls list, and three times to redial the last number dialed.
- 8 Back key erases characters in text entry and returns you to the previous screen.
- Number keys for entering numbers, letters, or symbols.

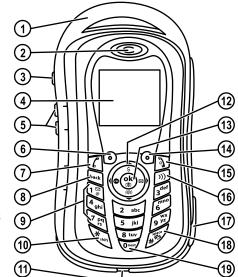

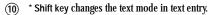

- (11) Jack for AC adapter (included).
- $\widehat{\mbox{\sc 12}}$  Navigation key scrolls through lists and text entry fields and accesses shortcuts from the home screen.

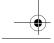

Getting Started

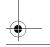

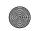

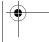

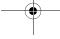

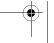

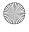

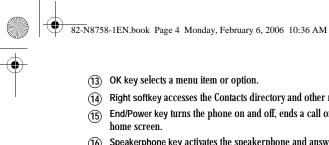

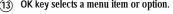

- $\ensuremath{\textcircled{14}}\xspace$  Right softkey accesses the Contacts directory and other menu options.
- End/Power key turns the phone on and off, ends a call or browser session, and returns you to the
- $\widehat{\mbox{(16)}}$  Speakerphone key activates the speakerphone and answers incoming calls.
- (17) Jack for hands-free headset (sold separately).
- (18) # Space key enters a space during text entry. Press and hold to enter Silent mode.
- (19) 0 Next key cycles through word choices during text entry.

## **QWERTY Keypad**

When the flip is open, use the QWERTY keypad to enter numbers, letters and symbols.

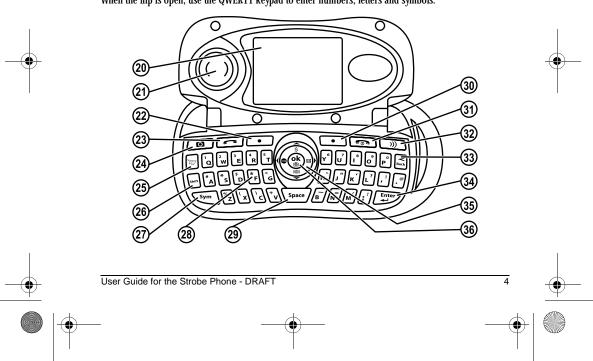

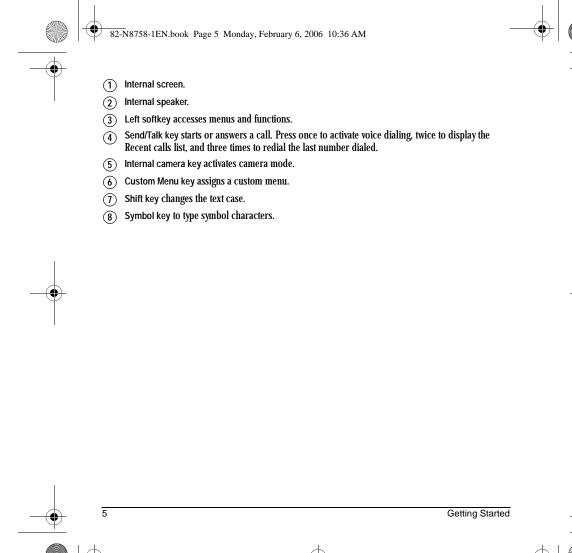

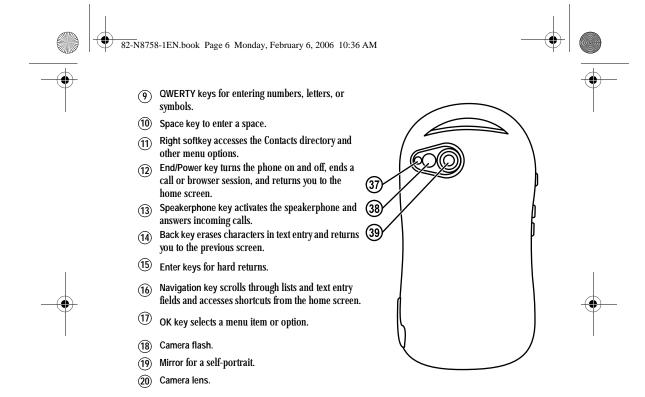

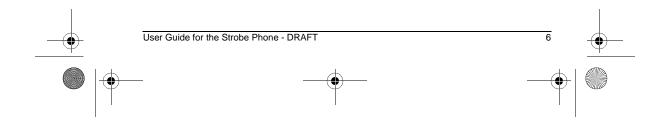

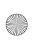

82-N8758-1EN.book Page 7 Monday, February 6, 2006 10:36 AM

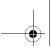

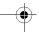

# Using menus

The contents of the main menu are as follows:

| The contents of th        |
|---------------------------|
| Recent calls<br>All Calls |
| Incoming Calls            |
| Outgoing Calls            |
| Missed Calls              |
| Erase Call Lists          |
| All Calls Timer           |
| <b>Home Calls Timer</b>   |
| Roam Calls Timer          |
| Contacts                  |
| View All                  |
| Add New                   |
| Find Name                 |
| View Groups               |
| Speed Dial List           |
| Voice Dial List           |
| Messaging Groups          |
| Business List             |
| Personal List             |

nain menu are as
Messaging
Send Text Msg
Send Picture Msg
Send IM
Voicemail
InBox
Browser Alerts
Sent
OutBox
Sawed
Drafts
Msg Settings

Group Lists

Erase Messages

Camera Launches the camera. Media Gallery Camera Pictures Images Sounds Settings Silent Mode Keyguard Sounds Display Convenience Voice Features Messaging Security Network Accessories

Tools & Games
Voice memo
Scheduler
Alarm Clock
Tip calculator
Calculator
Timer
Stopwatch
World Clock
Flashlight
Web Browser
Connects to Internet
Bluetooth
On/Off

My Devices Settings Displays information regarding your phone software. Brew Apps Connect and purchase service provider's brew

applications.

Phone Info

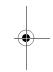

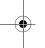

## Accessing menu items

Information

- From the home screen, press the left softkey
   to select Menu.
- Press the right softkey to select Contacts.
- Press left, right, up, or down to see menus and options.
- Press 🖎 to select a menu item.
- Press (Sack up a menu level.
- Press to return to the home screen.

In this guide, an arrow  $\rightarrow$  tells you to select an option from a menu.

For example, Menu  $\rightarrow$  Settings means select Menu, then select the Settings option.

Note: To change the way the menus appear, see "Choosing a menu style" on page 51 for details.

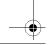

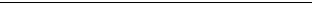

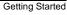

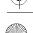

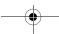

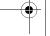

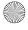

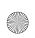

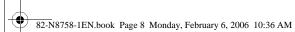

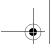

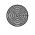

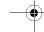

# Performing basic functions

Note: The phone must be powered ON to perform the following functions.

# Flip closed

| From the external home screen                                             |
|---------------------------------------------------------------------------|
| Press 🕥 and wait until the phone beeps.                                   |
| Press and hold 🕥 until the phone beeps.                                   |
| Enter the number and press 🚺 .                                            |
| Press D.                                                                  |
| Press [7].                                                                |
| Press side volume keys 💶 🗅 up or down.                                    |
| Press ( when you see OK.                                                  |
| Press the left softkey <b>⊙</b> once.                                     |
| Press  up and down.                                                       |
| Highlight a menu or option and press 🏵 once.                              |
| Press  down.                                                              |
| Press and hold the external camera key.                                   |
| Activate camera mode and press the left softkey ② to select Capture or ③. |
| Press and hold [7]. Follow the system prompts.                            |
| Select Menu $ ightarrow$ Phone Info $ ightarrow$ Build Info.              |
|                                                                           |

User Guide for the Strobe Phone - DRAFT

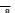

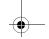

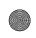

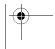

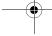

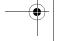

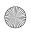

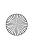

82-N8758-1EN.book Page 9 Monday, February 6, 2006 10:36 AM

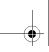

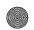

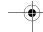

| Silence the ringer on an incoming call | Press (1) then (1) to answer.                                                                               |
|----------------------------------------|----------------------------------------------------------------------------------------------------|
| Activate voice dialing                 | Press and hold \( \bigcirc\) to initiate voice dialing. Contact must have voice tag assigned (see page 61). |

# Flip open

| То                          | From the internal home screen                                         |
|-----------------------------|-----------------------------------------------------------------------|
| Turn the phone on           | Press and wait until the phone beeps.                                 |
| Turn the phone off          | Press and hold until the phone beeps.                                 |
| Make a call                 | Enter the number and press .                                          |
| End a call                  | Press .                                                               |
| Answer a call               | Press .                                                               |
| Adjust volume during a call | Press side volume keys up or down.                                    |
| Acknowledge an alert        | Press when you see OK.                                                |
| Access menus                | Press the left softkey • once.                                        |
| Scroll menus                | Press @ up and down.                                                  |
| Select menus                | Highlight a menu or option and press 🏶 once.                          |
| Access Recent Calls         | Press  down.                                                          |
| Activate Camera mode        | Press and hold the internal camera key 🙍 .                            |
| Take a picture              | Activate camera mode and press the left softkey or to select Capture. |

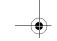

Getting Started

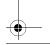

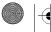

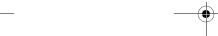

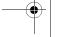

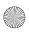

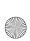

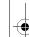

82-N8758-1EN.book Page 10 Monday, February 6, 2006 10:36 AM

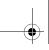

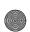

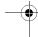

| То                                  | From the internal home screen                                                                 |
|-------------------------------------|-----------------------------------------------------------------------------------------------|
| Access voicemail                    | Press and hold [a]. Follow the system prompts.                                                |
| Verify your phone nur               |                                                                                               |
| Silence the ringer on incoming call | Press then to answer.                                                                         |
| Activate voice dialing              | Press and hold to initiate voice dialing. Contact must have voice tag assigned (see page 61). |

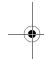

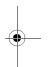

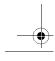

User Guide for the Strobe Phone - DRAFT

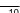

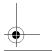

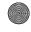

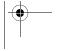

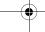

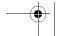

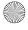

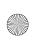

82-N8758-1EN.book Page 11 Monday, February 6, 2006 10:36 AM

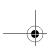

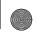

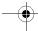

# **Understanding screen icons**

These icons may appear on your phone's screen.

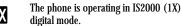

The phone is operating in IS95 digital mode.

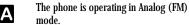

The phone is receiving a signal. You can Y. 11 make and receive calls. Fewer bars indicate a weaker signal.

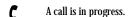

The phone is not receiving a signal. You cannot make or receive calls.

The phone is roaming outside of of its home service area.

You have a text, voice, or multimedia message.

The phone is in camera mode. 

Camera flash mode is ready.

Camera timer mode is ready.

The battery is fully charged. The more black bars, the greater the charge.

(7) The alarm clock is set.

The phone is in privacy mode or is accessing a secure Web site.

High-speed data service is available and 1 active on your phone.

(blinking) The phone is sending 4 high-speed data.

(blinking) The phone is receiving high-speed data.

High-speed data service is available, but the phone is dormant.

The phone is at the home screen. To Menu access Menu, press the left softkey **□**.

The phone is at the home screen. To Contacts access Contacts, press the right softkey

The phone is set to light up instead of

The phone is set to vibrate or to vibrate and then ring.

Position location is sent to your service **⊕** provider and to emergency services.

Position location is set to emergency Ф services only.

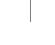

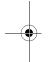

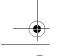

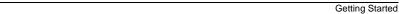

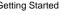

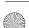

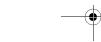

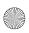

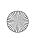

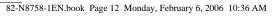

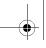

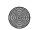

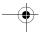

# 2 Making and Answering Calls

# Phone calls

#### Making a call

Make sure you are in an area where a signal can be received. Look for the **%.iil** symbol on the home screen. The more bars you see in this symbol, the stronger the signal. If there are no bars, move to where the signal strength is better. When the phone has been idle for a time, it changes to power save mode. When you see your phone's screen dim, press any key to return to normal operating mode.

The following instructions apply to either the number keypad (flip closed) or the QWERTY keypad (flip open), unless otherwise stated.

# Entering a number

- 1. On a keypad, enter the phone number and press .
- 2. Press to end the call.

#### Using voice dialing

Voice dialing requires that a contact be saved with a voice tag. See page 61.

- 1. Press and hold to initiate voice dialing.
- 2. Say the name of the contact when prompted. The phone places the call.
- 3. Press to end the call.

#### Answering a call

When a call comes in, the phone rings, vibrates, or lights up, and an animated icon appears. The phone number of the caller also appears if it is not restricted. If the number is stored in your Contacts directory, the contact name appears.

- Press to answer the incoming call.
   -or-
- Press to answer the incoming call and turn on the speakerphone.

# Adjusting the volume during a call

 To adjust the earpiece volume during a call, press the side volume keys 
 up or down.

## Silencing an incoming call

- Press or the left softkey to select Silence.
  - Note: In the absence of voicemail, this feature drops the call.
  - or -
- Press then press to answer the call.

This action silences the current call only. The next call rings as normal.

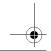

User Guide for the Strobe Phone - DRAFT

12

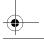

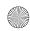

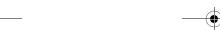

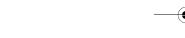

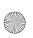

82-N8758-1EN.book Page 13 Monday, February 6, 2006 10:36 AM

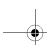

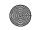

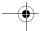

# Redialing a number

 To redial a recent call, press twice to open your Recent calls list. Highlight a phone number or name and press . Tip: To redial the last number called, received, or missed, press for three times.

# Calling a saved number

If you have already saved a phone number, you can use the Contacts list to find it quickly.

- 1. From the home screen, press the right softkey • to select Contacts.
- 2. Scroll down the list to find the contact you
- 3. Highlight the name and press 📻 to dial the number.

#### Using the speakerphone

Your Strobe phone has a built-in speakerphone.

• To turn on the speaker, press (). If you press ( ) during an incoming call alert, you answer the call.

The **♠** icon at the top of the phone screen indicates that the speakerphone is on.

To turn off the speakerphone, and press <u>)))</u>.

# Setting the phone to hold calls

The Hold Call feature allows you to place incoming calls on hold until you are ready to answer them.

- 1. Select Menu  $\rightarrow$  Settings  $\rightarrow$  Convenience  $\rightarrow$  $\text{Hold Call} \rightarrow \text{Enabled}.$ 
  - If you have not recorded a hold message, you are prompted to record one, such as "Please hold. I'll answer in a minute."
- 2. Record the message twice, as prompted.
- 3. Select Save or Options (Play, Re-Record, or Exit).

The next time a call comes in, you will have the option of placing it on hold.

# Placing a call on hold

You can place a call on hold once you have enabled this feature.

Note: If you are already on a call and you receive another call, you cannot place the incoming call on hold. It goes to voicemail.

- 1. When a call comes in, press the right softkey to select Options → Hold Call. The caller is placed on hold and hears your recorded hold message.
- 2. To speak to the caller, select Answer.

- or -

To hang up without speaking to the caller, select End Call.

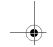

Making and Answering Calls

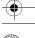

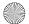

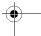

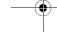

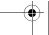

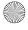

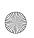

82-N8758-1EN.book Page 14 Monday, February 6, 2006 10:36 AM

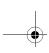

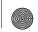

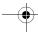

#### Changing the hold message

- 1. Select Menu  $\rightarrow$  Settings  $\rightarrow$  Convenience  $\rightarrow$ Hold call  $\rightarrow$  Re-Record Msg and follow the prompts.
- 2. Record the message twice.
- 3. Select Save or Options (Play, Re-Record, or Exit).

## **Recent Calls**

## Dealing with missed calls

When you have missed a call, "Missed Call" appears on your screen unless the caller leaves a voicemail.

- To clear the screen, press the left sofkey to select OK.
- To view details of the call, press the right softkey to select Calls then press (s).
- To return the call, press the right softkey to select Calls then press .

#### Setting missed call alerts

You can set an alert to beep every five minutes after you have missed a call.

- 1. Select Menu  $\rightarrow$  Settings  $\rightarrow$  Sounds  $\rightarrow$  Alerts → Missed Call Alert.
- 2. Select an option and press .

# Viewing recent call details

Details on the last 60 calls you made, received, or missed are stored in the Recent calls list and are identified by the following icons:

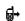

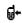

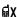

Missed call (flashing)

# Viewing recent calls

- 1. Select Menu  $\rightarrow$  Recent Calls.
- 2. Select a list: All calls, Incoming calls, Outgoing Calls, or Missed Calls.
- 3. Select a recent call item and press the right softkey • to select Options:
  - View shows the entry in the Contacts list.
  - Save adds the phone number to the Contacts list.
  - Send Text Msg sends a text message to the contact.
  - Send Picture Msg sends a picture message to the contact.
  - Erase Record erases the selected call record.

Note: If the phone number is classified as "secret," you must enter your four-digit lock code to view or edit it. For information on the lock code, see "Changing your lock code" on page 53. To classify a phone number as secret, see "Creating a new contact" on page 25.

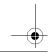

User Guide for the Strobe Phone - DRAFT

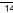

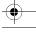

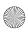

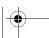

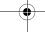

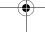

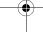

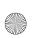

82-N8758-1EN.book Page 15 Monday, February 6, 2006 10:36 AM

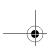

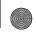

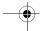

# Calling recent calls

- 1. Press @ down.
- 2. Highlight the number you want to call and press 📻.

or

- 1. Select Menu  $\rightarrow$  Recent Calls  $\rightarrow$  Outgoing
- 2. Highlight the number you want to call and press 🥌

#### **Erasing recent calls**

- 1. Select Menu  $\rightarrow$  Recent calls  $\rightarrow$  Erase Call
- 2. Select an option: All Calls, Incoming Calls, Outgoing Calls, or Missed Calls.
- 3. Press the left softkey to select Yes.

# Speed dialing

Before you can use speed dialing, you must save a phone number as a contact and assign a speed dial location to it.

• To add a speed dial location to a saved or new contact, see "Customizing a phone number" on page 27.

To call a contact that has a speed dial location:

From the home screen, enter the one- or twodigit speed dialing location and press \_\_\_\_.

# 1-Touch dialing

1-Touch dialing is the fastest way to speed dial a contact that has a speed dial location.

Note: You must (1) enable 1-Touch dialing on your phone and (2) have a speed dial location assigned to a contact. See "1-Touch dialing" on this page.

# **Enabling 1-Touch dialing**

• Select Menu  $\rightarrow$  Settings  $\rightarrow$  Convenience  $\rightarrow$ 1-Touch Dialing  $\rightarrow$  Enabled.

#### **Using 1-Touch dialing**

To call a contact that has a speed dial location:

From the home screen, press and hold the speed dialing number. If it is a two-digit number, press the first digit briefly, then press and hold the second digit. For example, if the speed dialing location is 15, press 🗊 briefly, then press and hold .

# Voicemail

#### Setting up voicemail

Before your phone can receive voicemail messages, you must set up a password and record a personal greeting with your service provider. When you have set up your voicemail, all unanswered calls to your phone are automatically transferred to voicemail, even if your phone is in use or turned off.

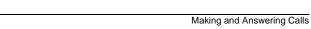

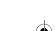

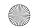

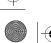

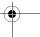

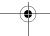

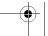

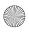

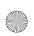

82-N8758-1EN.book Page 16 Monday, February 6, 2006 10:36 AM

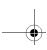

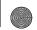

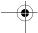

- 1. From the home screen, press and hold to dial into your voicemail.
- 2. Follow the system prompts to record a greeting and complete the system setup.

Note: If you are having trouble accessing your voicemail, contact your service provider.

# Checking voicemail messages

When a voice message is received, your screen displays "New Messages" along with the symbol at the top of your screen.

# If you see "New Messages"

- 1. Press the right softkey to select Call, which initiates a call to your voicemail number.
- 2. Follow the prompts to retrieve the message.

  To clear the screen without checking messages:
- Press the left softkey to select Ignore.

#### If you see only the $\bowtie$ symbol

- 1. Press and hold to initiate a call to your voicemail number.
- 2. Follow the prompts to retrieve the message.
- You can set the phone to beep or vibrate every five minutes to remind you that you have voicemail. See "Setting sound alerts" on page 49.

# **Emergency services**

Note: Regardless of your 3-digit emergency code (911, 111, 999, 000, etc.), your phone operates as described below.

 Dial your 3-digit emergency code and press .

You can call the code even if your phone is locked or your account is restricted. When you call, your phone enters Emergency mode. This enables the emergency service exclusive access to your phone to call you back, if necessary. To make or receive regular calls after dialing the code, you must exit this mode.

#### **Exiting Emergency mode**

When you have completed the emergency call:

- 1. Press ( to select Exit.
- 2. Press ( again to confirm your choice.

Note: To determine who has access to your location, see "Setting position location" on page 55.

# Tracking calls

You can track the number and duration of calls made and received on your phone.

- 1. Select Menu → Recent Calls.
- 2. Select a timer:
  - All Calls Timer tracks all calls you have made and received. This timer cannot be reset.
  - Home Calls Timer tracks calls you have made and received in your home network.
     To reset this timer to zero, press the right softkey • to select Reset.

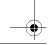

User Guide for the Strobe Phone - DRAFT

16

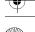

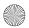

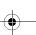

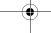

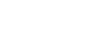

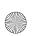

82-N8758-1EN.book Page 17 Monday, February 6, 2006 10:36 AM

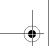

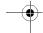

 Roam Calls Timer tracks all roaming calls you have made and received. To reset this timer to zero, press the right softkey
 to select Reset.

# Timing your calls

You can set your phone to beep 10 seconds before each minute passes when you are on a call.

Select Menu → Settings → Sounds →
Minute Alert → Enabled.

# Receiving data or faxes

Your phone may be able to receive certain data or faxes, depending on the system sending the information. For more information, see page 54.

# **Understanding roaming**

#### Controlling network roaming

Depending on services available from your service provider, you may set the phone to either digital or analog mode. This is useful if you are in an area that borders on digital service and the automatic feature is causing the phone to keep switching between modes.

- Select Menu → Settings → Network → Digital/Analog.
- 2. Select an option and press (\*).
  - Automatic automatically switches the phone between digital and analog.

- Analog only sets the phone to work in analog mode only.
- Analog call forces a call into analog mode for the duration of the next call.
- Digital only sets the phone to work in digital mode only.

#### Setting an alert for roaming

You may use this setting if you want the phone to alert you when you roam outside of your home service area.

- Select Menu → Settings → Network → Roam/Svc Alert.
- 2. Select an option and press (\*).
  - When no svc alerts you with three tones decreasing in pitch when service is lost and three tones increasing in pitch when service is acquired again.
  - On roam change alerts you with two decreasing tones when roaming service is acquired and three increasing tones when home area service is acquired again.
  - On any change alerts you with three increasing tones if there is a change in roaming service or three decreasing tones if the phone loses service.

## Setting the roam ringer

You can set a ringer to indicate when an incoming call will be subject to roaming charges.

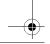

17

Making and Answering Calls

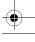

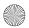

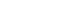

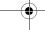

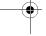

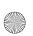

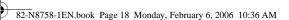

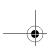

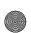

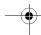

• Select Menu  $\rightarrow$  Settings  $\rightarrow$  Sounds  $\rightarrow$  Roam Ringer  $\rightarrow$  Enabled.

# **Setting Call Guard**

You can set the phone to warn you before you answer or place a call while roaming.

- Select Menu → Settings → Convenience →
   Call Guard → Call prompt.
  - The phone now emits a distinctive roam ring to indicate when you are roaming during calls.
  - To accept or place a call while roaming, you must press [ ].

Note: Call Prompt is disabled when the phone is in Emergency Mode.

# Using your phone in an airplane

While in an airplane, it is normally required that you turn off your mobile phone because it emits RF signals that interfere with air traffic control. In Airplane mode, however, your phone will not emit RF signals. You cannot make or receive calls, send text messages, or use the Web, but you can play games, use the Scheduler, set the clock, and make emergency calls to designated emergency

Please check with uniformed personnel before operating your phone in Airplane mode.

# **Setting Airplane mode**

- 1. Select Menu  $\rightarrow$  Settings  $\rightarrow$  Convenience  $\rightarrow$  Airplane Mode.
- 2. Select OK after reading the message.
- 3. Select Disabled or Enabled.

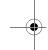

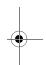

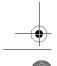

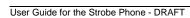

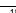

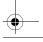

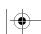

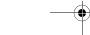

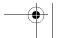

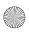

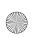

82-N8758-1EN.book Page 19 Monday, February 6, 2006 10:36 AM

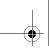

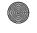

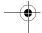

# 3 Entering Text

You can enter letters, numbers, and symbols in contacts, text messages, and your banner with either QWERTY keypad (flip open) or the number keypad (flip closed). Read the appropriate section for details.

# **QWERTY** keypad

#### **Understanding screen**

When the flip is open, enter text with the QWERTY keypad. The current entry mode (and capitalization setting, when applicable) are indicated by icons.

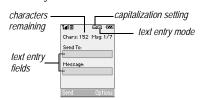

Note: Rapid Entry mode is not available with the QWERTY keypad.

#### Text entry modes

There are five text entry modes:

A>a Case change

a<sub>b</sub>c Normal alpha

12@ Numbers and symbols

&?! Add Symbol

Add Smiley

Note: The mode you start in depends on the task you are doing. For example, when entering a phone number, you're in number mode. When entering a name for a contact, you're in normal text mode. See "Changing modes" on page 20.

#### 12@ Entering numbers and symbols

- To enter a number while in 12@ mode, press the appropriate key once.
- To enter a letter while in 12@ mode, press once, then press the appropriate key.
- To change from and to 12@ mode, press twice.

#### a<sub>b</sub>c Entering text

- To enter text while in a<sub>D</sub>c mode, press the appropriate key once. If your phone is set to Spanish, accented letters are available when you press and hold a key.
- To enter a number and symbols while in abc mode, press (5ym) once, then press the appropriate key.
- To change from and to abc mode, press the sym twice.

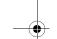

9 Entering Text

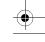

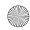

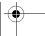

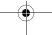

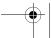

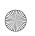

82-N8758-1EN.book Page 20 Monday, February 6, 2006 10:36 AM

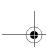

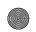

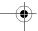

# &2! Entering symbols

While entering text, you can enter many symbols with the keypad. To access extra symbols:

- 1. From the text entry screen, select Options.
- 2. Select &?! Add Symbol.
- Press the key corresponding to the symbol you want.

# **Entering smileys**

- 1. From the text entry screen, select Options.
- 2. Select Add Smiley.
- 3. Press down to view the list of smileys.
- Press the key corresponding to the smiley you want.

#### Changing modes

Sometimes you need to change modes. For example, to enter numbers in an email address while in abc mode, you must change to 12@ mode, enter the numbers, and then change back to abc mode to complete the address.

To change text entry modes:

- Press Sym twice. This switches between abc and 12@ modes. -or-
- Select Options then select a different mode.

#### Capitalization settings

You can change capitalization at any time while entering text. Simply press [seef] to choose upper

or lower case while in abc Normal alpha mode. Press once to change case of only one letter. Press on twice to switch between upper, lower or sentence case.

# Number keypad

When the flip is closed, enter text with the number keypad. When you enter text with the number keypad, the current entry mode (and capitalization setting, when applicable) are indicated by icons.

#### Text entry modes

There are six text entry modes:

A>a Case change

123 Numbers only

abc Normal alpha

eZi Rapid Entry

&?! Add Symbol

Add Smiley

Note: The mode you start in depends on the task you are doing. For example, when entering a phone number, you're in number mode. When entering a name for a contact, you're in normal text mode. See "Changing modes" on page 22.

#### 1<sub>2</sub>3 Entering numbers

To enter a number while in 123 mode, press a number key once.

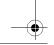

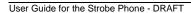

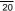

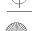

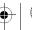

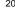

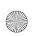

82-N8758-1EN.book Page 21 Monday, February 6, 2006 10:36 AM

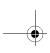

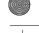

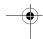

 To enter a number while in abc or eZi mode, press and hold a number key until the number appears on the screen.

#### abc Entering words letter by letter

- Press a key once for the first letter, twice for the second letter, and so on. If your phone is set to Spanish, French, or Portuguese, accented letters are available.
- 2. Wait for the cursor to move right and enter the next letter.

Note: To enter a space, press 🧭 .

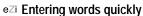

When you press a series of keys using  $e \mathbb{Z}i$  mode,  $e \mathbb{Z}i$  checks its dictionary of common words and guesses at the word you are trying to spell.

- For each letter of the word you want, press the key once. For example, to enter the word "any" press (∑m) → (∑m) → (Dm).
- 2. If the word doesn't match what you want, press to look at other word matches.
- 3. When you see the word you want, press  $\mathfrak{p}$ .

# &2! Entering symbols

While entering text, you can enter symbols by pressing (2) until you see the symbol you want. Using this method, you have access to the following symbols:

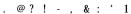

- 1. From the text entry screen, select Options.
- 2. Select &?! Add Symbol.
- 3. Press down to view the list of symbols.
- 4. Press the number key corresponding to the symbol you want.

# **Entering smileys**

- 1. From the text entry screen, select Options.
- 2. Select Add Smiley.
- 3. Press down to view the list of smileys.
- Press the number key corresponding to the smiley you want.

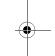

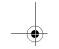

To access the full set of symbols:

Entering Text

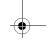

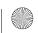

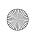

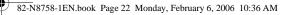

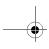

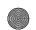

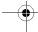

# Switching default text entry modes

You can change the default text entry mode when creating a text message. This setting applies only to the message body screen, not the "To" screen.

- 1. Select Menu ightarrow Messaging ightarrow Msg Settings → Default Text.
- 2. Select Normal alpha or Rapid mode.

## **Changing modes**

Sometimes you need to change modes. For example, to enter numbers in an email address while in abc mode, you must change to

123 mode, enter the numbers, and then change back to abc mode to complete the address.

To change text entry modes:

- Press and hold until the icon for the mode you want appears.
- Select Options then select a different mode.

## Capitalization settings

You can change capitalization at any time while entering text. Simply press  $\begin{tabular}{l} \end{tabular}$  to choose upper or lower case while in abc Normal alpha mode.

# Quick reference to text entry

This table gives general instructions for entering letters, numbers, and symbols.

| For QWERTY keypad    |                                                                                   |
|----------------------|-----------------------------------------------------------------------------------|
| То                   | Do this                                                                           |
| Enter a letter       | Use a <sub>b</sub> c mode and press a key, see page 19.                           |
| Enter a number       | Use 12@ mode and press a key. For more options, see page 19.                      |
| Enter a symbol       | Use 12@ mode and press a key. For more options, see page 19.                      |
| Enter a smiley       | Use mode and press a key once to enter its number. For more options, see page 20. |
| Enter a space        | Press Space.                                                                      |
| Erase a character    | Press 🛼 .                                                                         |
| Erase all characters | Press and hold [Back].                                                            |

User Guide for the Strobe Phone - DRAFT

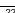

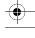

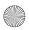

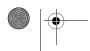

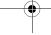

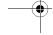

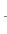

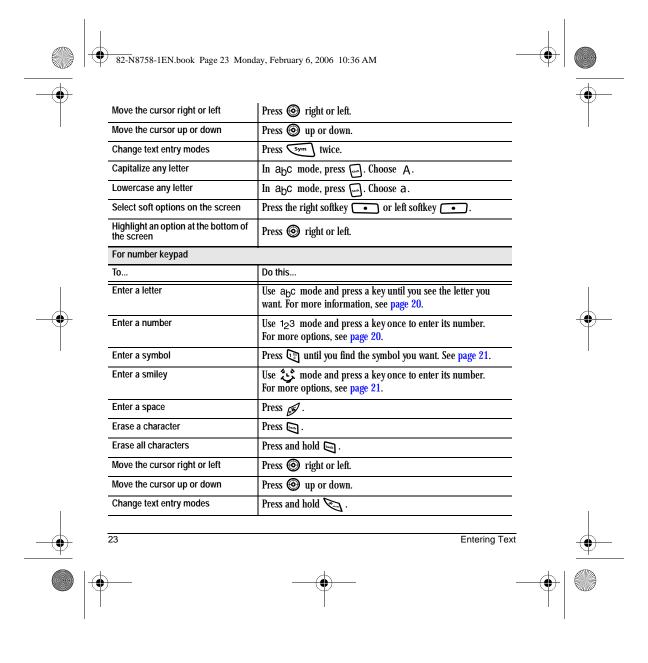

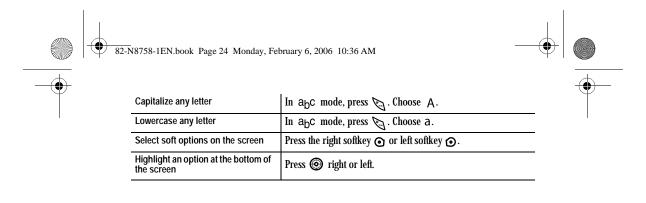

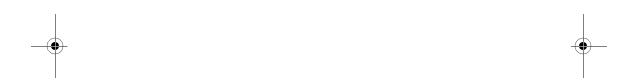

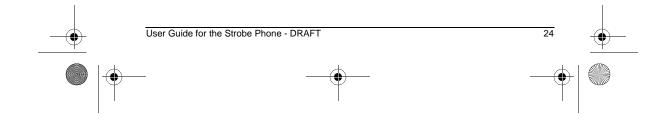

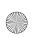

82-N8758-1EN.book Page 25 Monday, February 6, 2006 10:36 AM

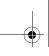

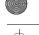

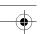

# STORING CONTACTS

Use your phone's Contacts directory to store information about a person or company. Each contact entry can have up to six phone numbers, two email addresses, two Web addresses, two street addresses, and a space for notes.

# Creating a new contact

- 1. From the home screen, enter the phone number you want to save, including the area code.
- 2. Press the left softkey to select Save.
- 3. Press (\*) to select Save New Contact.
- 4. Enter a name for the contact.
  - If you need to learn how to enter letters. see "QWERTY keypad" on page 19.
  - To add a symbol or smiley to the contact name, or to change the text entry mode, press the right softkey \_\_\_\_ to select Options.
- 5. Either save now or add more contact information.
  - To save now, press the left softkey to select Save.
  - To enter additional phone numbers, email and Web addresses, or notes, press 🚳 down repeatedly. For help switching between numbers and letters for email or Web addresses, see "Changing modes" on page 20.

# Adding a code or extension

When you save the phone number of an automated service, you may include a pause to stop dialing, for example, where you would wait to dial an extension.

- 1. From the home screen, enter the first portion of the phone number.
- 2. Press the right softkey to select Options.
- 3. Select a type of pause:
  - Time Pause
  - Hard Pause
- 4. Enter the remaining numbers.
- 5. Press the left softkey \_\_\_ to select Save.

# Customizing your contacts

You can customize each contact in your Contacts directory by assigning ringers, pictures, and number types, or by classifying your contacts as Personal or Business.

# Assigning ringers

- 1. Press the right softkey \_\_\_ to select Contacts.
- 2. Highlight a contact and press (\*).
- Highlight the contact name and press the right softkey • to select Options.

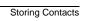

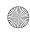

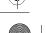

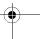

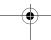

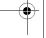

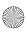

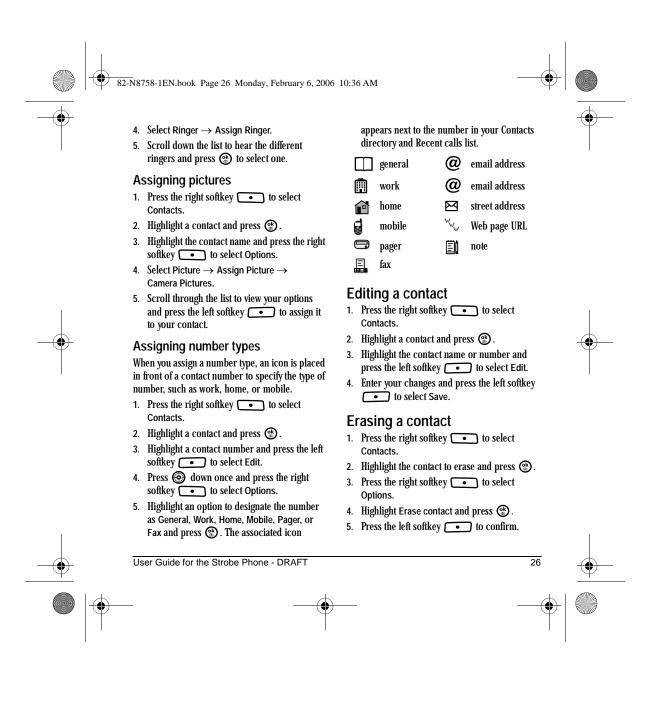

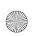

82-N8758-1EN.book Page 27 Monday, February 6, 2006 10:36 AM

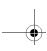

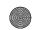

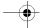

# Sending a vCard

You can send contact information as a text messages.

- 1. Press the right softkey to select Contacts.
- 2. Highlight the contact to send as a vCard and press .
- 3. Press the right softkey to select Options.
- 4. Highlight Send as vCard and press (\*).
- 5. Enter a recipient's phone number and press the right softkey to select Send.

# Customizing a phone number

- Press the right softkey to select Contacts.
- 2. Highlight the contact to edit and press (s).
- 3. Press od down to highlight a number.
- 4. Press the right softkey to select Options.
- 5. Highlight an option and press 🛞:
  - Call to call the contact.
  - Send Text Msg brings you to the text messaging screen.
  - Send Pic Msg brings you to the picture messaging screen.
  - Add Speed Dial assigns or removes the speed dial location.

- View Number to see the selected phone number.
- Erase Number erases the number from the contact.
- Secret makes the number secret so that it does not appear on the screen until the lock code is entered. Secret numbers can be called without a lock code. (For more information, see "Connecting to a TTY/TDD device" on page 55.)
- Primary Number makes this number the first one that shows up when you open the contact.
- Add to Group... adds the number to a group. For more information, see page 61.
- Add Voice Dial to record a voice tag so you can call a contact using voice recognition (VR). For more information, see page 61.
- Erase Voice Dial erases the voice tag associated with the number.
- Edit Voice Dial records a new voice tag.
- 6. Enter the new information and follow the prompts.
- 7. Select Save, if necessary.

#### Using groups

You can create and save a list of multiple recipients. Your switch\_back phone stores five group lists with up to 10 recipients per list.

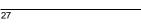

Storing Contacts

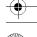

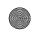

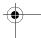

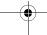

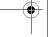

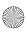

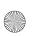

82-N8758-1EN.book Page 28 Monday, February 6, 2006 10:36 AM

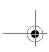

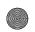

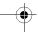

# **Creating Groups**

- 1. Select Menu  $\rightarrow$  Contacts  $\rightarrow$  Groups  $\rightarrow$  New.
- 2. Enter a name for the group. For help entering text, see page 19.
- 3. Press the left softkey \_\_\_\_ to select Next.
- 4. Highlight a contact and press the left softkey • to select Add to check the box. Repeat for each contact you wish to add.
- 5. Press the right softkey to select Done.

#### Customizing a group

- 1. Select Menu  $\rightarrow$  Contacts  $\rightarrow$  Groups.
- 2. Highlight the group to message and press the right softkey • to select Options.
- 3. Highlight an option and press (\*):
  - View to see the contact in the group.
  - Edit to change the name of the group and to add and remove contacts.
  - Erase erases the group.
  - Send Text Msg brings you to the text messaging screen.
  - Send Pic Msg brings you to the picture messaging screen.
- 4. Enter the new information and follow the prompts.
- 5. Select Save, if necessary.

# Finding contact information

To find a phone number or contact, you can (1) check the Frequent list, (2) search the Contacts directory, or (3) use Fast Find.

# Checking the Frequent List

From the home screen, select Contacts. The last 15 of your most frequently called contacts appear when the Frequent list is enabled. Scroll past the double line to view the All Contacts list.

#### To enable the Frequent List setting

• Select Menu  $\rightarrow$  Settings  $\rightarrow$  Convenience  $\rightarrow$ Frequent List → Enabled.

# Searching the Contacts directory

- 1. Select Contacts for a list of all contacts. To quickly go through the list, enter the first letter of the contact. The menu skips to that letter of the alphabet.
  - or -

Select Menu  $\rightarrow$  Contacts.

- 2. Select a search method:
  - View All lists all saved contacts.
  - Find Name locates a specific name. Enter part of the contact name then select Find.
  - Speed Dial List, Voice Dial List, Messaging Groups, Business List or Personal List selects a contact from the specified list.
- 3. Highlight a contact and press (%).

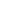

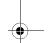

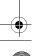

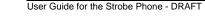

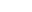

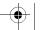

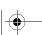

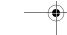

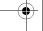

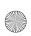

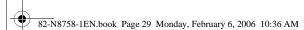

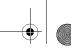

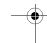

 To call the contact, highlight the number and press .

# **Setting Fast Find**

With Fast find, you press one or two number keys to view close matches of the number you are looking for.

To enable the Fast Find setting

• Select Menu  $\rightarrow$  Settings  $\rightarrow$  Convenience  $\rightarrow$  Fast Find  $\rightarrow$  Enabled.

# **Using Fast Find**

- From the home screen, press the number keys corresponding to the letters of the name you want to find. A matching contact or speed dial entry appears.
- 2. Press down to scroll through matching entries.
- 3. Highlight the name you want then press to call the number.

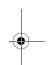

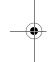

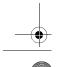

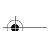

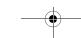

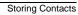

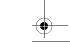

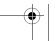

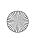

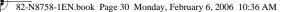

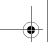

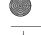

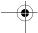

#### 5 TEXT MESSAGING

This chapter describes how to send, receive, and erase text messages from your phone. For information on voicemail messages, see "Voicemail" on page 15.

Important: The features and menus described in this chapter may vary depending on services available in your area. Check with your service provider for details and possible usage charges.

### Sending text messages

You can only send text messages to phones that are capable of receiving them or to email addresses.

### Creating a text message

- 1. Select Menu  $\rightarrow$  Messages  $\rightarrow$  Send Text Msg.
- 2. Enter a recipient's phone number or email address:
  - Select Options to access your Recent List, Contacts, or Group Lists and press . Select a contact and press (8). Highlight the number field and press . For more about group lists, see "Creating and editing prewritten messages (QuickText)" on page 36. - or -
  - Enter a new address manually. (To learn how to enter text, see Chapter 3, "QWERTY keypad" .)

- 3. To add multiple recipients:
  - Press the right softkey to select Options then select Recent list, Contacts, or Groups.
    - or -
  - Enter a space or comma after the first number then enter another recipient.

Note: You can send a message to up to 10 contacts at once. The messages are sent one at a time, once to each addressee.

- 4. When you are done entering addresses, press (k) twice.
- 5. Enter the message. To learn how to enter text, see "QWERTY keypad" on page 19.

Add QuickText, symbols, or emoticons in your message. See "Including prewritten text and symbols" for information.

Press left softkey • to select Send. See "Setting sending options" for information about how and when you want the message to be received.

#### Including prewritten text and symbols

During text entry, you can insert QuickText, symbols, or emoticons in your message.

1. From the text entry screen, select Options.

User Guide for the Strobe Phone - DRAFT

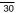

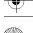

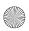

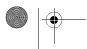

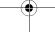

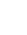

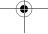

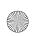

82-N8758-1EN.book Page 31 Monday, February 6, 2006 10:36 AM

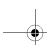

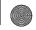

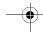

- 2. Select an option and press 🛞:

  - Add Symbol: Scroll through the list and press the corresponding number key or letter key to select it.
  - Add Smiley: Scroll through the list and press the corresponding number or letter key to select it.
- When you have finished your message, select Send. See "Setting sending options" for information about how and when you want the message to be received.

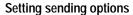

When you are ready to send a message, you have several options for how and when you want the message to be received.

- 1. Once you have completed the message, select Options:
  - Add Address returns to the "Send To" screen to add another recipient without losing the message. Select Options to access your Recent list, Contacts, or Groups and press (\*\*). Select a contact and press (\*\*). Highlight the number field and press (\*\*).
  - Save Message saves the message in your Drafts folder. This prevents the message from being deleted if you have

- activated Auto-Erase and enables you to send the message to others.
- Save QuickText saves the message you have just entered as a prewritten message then returns to the message entry screen so you can send the message.
- Settings allows you to choose from the following after pressing (\*):
  - Request Receipt to request notification when the message has been received.
  - Set Priority labels the message as "Urgent."
  - Callback Number includes a callback number with the message to let recipients know at what number they can call you back. Select OK to include your own number or enter a different callback number then select OK.
  - Send Later schedules a time to send the message.
- 2. When you have finished setting options, press [Sec.] to return to the message window.
- Press the left softkey to select Send.

#### Adding a signature

The signature you create is included at the end of all outgoing messages and is counted as characters in your messages; however, it does not appear in the message creation screen.

To create a signature:

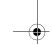

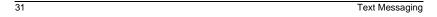

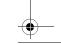

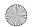

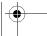

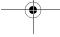

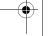

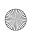

82-N8758-1EN.book Page 32 Monday, February 6, 2006 10:36 AM

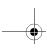

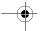

- 1. Select Menu  $\rightarrow$  Settings  $\rightarrow$  Messaging  $\rightarrow$  Signature.
- 2. Enter your signature in the text field.
- 3. Select OK to save the setting.

Note: The characters in the signature are included in the total character count of the message. See the note under step 5 in "Creating a text message" on page 30.

#### If you cannot send messages

You may not be able to send or receive messages if your phone's memory is nearly full, or if digital service is not available at the time. To free up memory, erase old messages. See "Erasing messages" on page 34.

### Understanding appended messages.

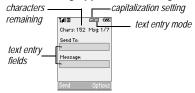

If you go over the character limit for a single message, the phone may automatically append an empty segment to your message to make space.

Important: Your service provider will charge you for each message segment.

When you start a message, the maximum character limit appears once you are in the

message entry field. This number counts down as you enter characters, until it reaches 0.

If you continue to enter text after this counter reaches 0, a message segment may be appended. When you reach the message size limit, you are prompted to edit the message or alerted that the message is being appended.

## Receiving incoming calls while creating messages

- If you don't wish to answer the call, press the right softkey to select Ignore. The phone returns to the message screen.

#### Viewing your sent messages

To save your outgoing messages, you must first enable this feature.

To enable the Save to Sent setting

- 1. Select Menu  $\rightarrow$  Messages  $\rightarrow$  Msg Settings  $\rightarrow$  Save to Sent.
- 2. Select an option and press (\*).
  - Enabled automatically saves all successfully sent messages in the Sent folder
  - Prompt allows you to choose whether or not to save your message when you send it.

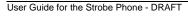

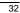

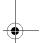

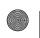

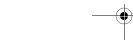

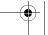

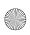

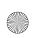

82-N8758-1EN.book Page 33 Monday, February 6, 2006 10:36 AM

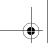

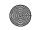

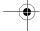

To view successfully sent messages:

- 1. Select Menu  $\rightarrow$  Messages  $\rightarrow$  Sent.
- Press up or down through the list of messages. One of the following symbols appears next to each message:
- The scheduled message will be sent at the scheduled time. You cannot cancel delivery of the message.
- The scheduled message was sent and delivered as scheduled. You cannot cancel delivery of the message.
- The message was received and opened. (This symbol may not be available. Check with your service provider.)
- The message was sent to more than one recipient.
- The message was never sent or not sent since it was last modified. You can cancel delivery of the message.

## Viewing failed or pending messages

Failed or pending messages are stored in your OutBox.

To view your OutBox:

 Select Menu → Messages → OutBox. A list of all failed or pending messages appears.

- Scroll through the list of messages and press to read one.
  - The message is pending and will be sent when possible. You can cancel delivery of the message.
- X The message cannot be sent because service is not available. An alert appears on your phone if the message cannot be sent

### Retrieving text messages

When a text message is received, your screen displays "New Messages" with the Messages with the top of your screen. The symbol flashes if the message is urgent.

If you see the "New Messages" note

- To view the message, press the left softkey

   to select InBox, highlight the message, and press the left softkey
   to select View.
- To Ignore the message, press the right softkey

Note: If you receive a new message while you are reading a message, the one you are reading will be replaced by the new one. You can find the older message in the InBox:

• Select Menu  $\rightarrow$  Messages  $\rightarrow$  InBox.

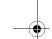

22

Text Messaging

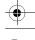

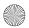

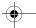

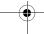

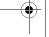

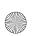

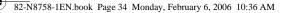

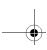

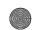

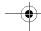

### If you see the $\bowtie$ symbol

- 1. Select Menu  $\rightarrow$  Messages  $\rightarrow$  InBox. A list of all your received messages appears.
- 2. Scroll through the list of messages and press **(\*)** to read one.

### Reading the message

The options available to you may vary. Check with your service provider.

- 1. If the text message is long, press down to view the entire message.
- 2. When you are finished, you can Reply to the sender, Erase the message, Save the message to your Saved folder, or set additional Options for the message:
  - Erase the message.
  - Lock Msg to protect the message from being accidentally deleted.
  - Forward the message.
  - Reply with Copy to reply to the message with a copy of the original attached.
  - Save Message to save the message.

- Save QuickText to save the text from the message as QuickText, which you can insert into other messages. Graphics and sound are not saved as part of QuickText. (For more about QuickText, see page 36.)
- View Sender information.
- Launch Browser to access a Web site.
- 3. Press the left softkey to select Done. Note: The X symbol indicates that a graphic did not come through. It may be too large or incorrectly formatted.

#### Setting message alerts

You can set your phone to alert you of incoming text messages or pages. For more information, see "Setting sound alerts" on page 49.

#### Erasing messages

It is a good idea to erase old messages to free up memory in your phone.

You have the option of erasing text messages and pages as you send or read them, erasing them one at a time from the list in the OutBox or InBox, or erasing them all at once.

### Erasing single messages

- 1. Select Menu → Messages.
- 2. Select the type of text message you want to erase and press (\*): InBox, Sent, OutBox, Saved, or Drafts.

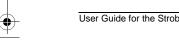

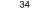

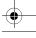

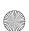

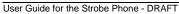

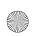

82-N8758-1EN.book Page 35 Monday, February 6, 2006 10:36 AM

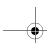

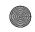

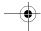

- 3. Highlight the message to erase and press .
  - If you select message form the Drafts folder, press the right softkey • to select Erase.
- 4. Press the right softkey to select Options.
- 5. Select Erase to erase the message. A notification appears: "Erase this message?"
- 6. Select Yes to erase the message.

Note: You can erase a scheduled message from the OutBox, but you cannot cancel delivery of the message.

#### Erasing all messages

- 1. Select Menu  $\rightarrow$  Messages  $\rightarrow$ Erase Messages.
- 2. Select a folder from which to erase all messages: InBox, Sent, OutBox, Saved Folder, Drafts Folder, or All Messages. To erase messages from all folders, select All Messages.
- 3. A message appears: "Erase all messages?" Select Yes to erase messages or No to cancel.

### Erasing messages automatically

Use this setting to have old messages automatically erased from the InBox when memory is low.

Select Menu  $\rightarrow$  Messages  $\rightarrow$  Msg settings  $\rightarrow$  Auto-Erase  $\rightarrow$  Old InBox Msgs. Older

messages are erased as new messages are received.

### Customizing message settings

To make messaging easier, you can customize settings for sending and receiving messages.

#### Creating group lists

You can create and save a list of multiple recipients. Your Strobe phone stores five group lists with up to 10 recipients per list.

- 1. Select Menu  $\rightarrow$  Messages  $\rightarrow$  Group Lists  $\rightarrow$ Create New.
- 2. Enter a name for the list. For help entering text, see page 19.
- 3. Press the left softkey to select Next.
- 4. To enter the first phone number or email address, select an option:
  - Recent List to select numbers from your Recent List.
  - New Address to enter the phone number or email address manually.
  - Contacts List to select numbers from your phone book.
- 5. Locate the contact number and press ( ).
- 6. Select Options  $\rightarrow$  Recent List or Contacts.
- 7. Locate the contact number and press (iii).
- 8. When finished, press the left softkey to select Done.

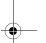

Text Messaging

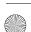

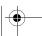

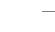

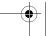

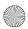

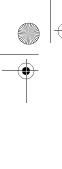

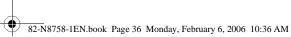

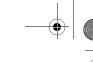

9. To send a message to your new group, see "Sending text messages" on page 30.

### Creating and editing prewritten messages (QuickText)

Your phone comes with prewritten (QuickText) messages, such as "Please call me," which you can insert into the body of a text message. You can edit these messages and create new ones. Your phone stores up to 40 QuickText messages, with up to 100 characters per message.

- 1. Select Menu  $\rightarrow$  Messages  $\rightarrow$  Msg Settings → Edit QuickText.
- 2. Press the left softkey to select Edit.
  - To create a new pre-written message, press the right softkey • to select New Msg.
- 3. Enter or edit the text and press the left softkey • to select Done. For help entering text, see page 19.

Note: You can also save a message you have written or received as QuickText. See "Setting sending options" on page 31 or "Reading the message" on page 34.

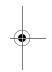

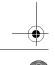

User Guide for the Strobe Phone - DRAFT

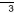

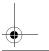

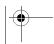

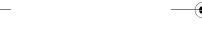

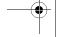

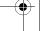

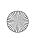

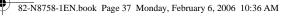

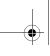

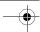

### **MULTIMEDIA MESSAGING**

### Sending multimedia messages

You can only send multimedia messages to phones that are capable of receiving them or to email addresses. For details, check with your service

Note: Size limits may apply to multimedia message files. Contact your service providor for details.

#### Creating a multimedia message

- 1. Select Menu  $\rightarrow$  Messages  $\rightarrow$  New Pic Msg.
- 2. Enter the recipient's phone number or email address in the To: field.
- 3. To add additional recipients:
  - Enter a space or comma after the first phone number or email address, then enter another recipient manually, or
  - Press the right softkey to select Options. Then select Recent List, Contacts or Group Lists.

Note: You can send one multimedia message to a maximum of 10 contacts.

- 4. Press down once to enter a message in the Subject: field. Choose a method:
  - Enter the subject text manually, or
  - Press the right softkey to select Options.

- 5. Press down once or select Next to enter a brief text message in the Text: field.
- 6. Press down once to enter a picture and press the right softkey • to select Options:

Note: You may add only one picture per multimedia message.

- Take a picture to instantly take a new photo and attach it to your message.
- Media Gallery to access all graphic files in the
  - Camera Pictures displays your photos taken in a table/thumbnail view.
    - Highlight a photo to add to the multimedia message. Press the left softkey • to choose Select.
  - Images displays stored images on the phone.
- 7. Press down once to enter sound and press the right softkey \_\_\_\_ to select

Note: You may add only one new or stored sound per multimedia message sent.

Record Sound to instantly record a new sound and attach it to your message.

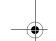

Multimedia Messaging

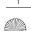

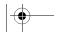

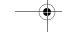

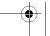

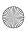

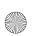

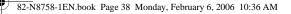

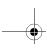

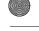

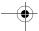

Media Gallery to display a list of categories that contain saved or downloaded sounds and voice memos.

- Highlight Saved Sounds. Press the left softkey \_\_\_\_ to select
- Highlight a sound to add to the multimedia message. Press the left softkey \_\_\_\_ to choose Select.
- 8. Before sending your message, press the right softkey • to select additional Options:
  - Preview Message plays your multimedia message prior to sending.
  - Save Message allows you to save your multimedia message to the Drafts Folder and send it later.
  - Add Address allows you to add additional addresses to your multimedia message prior to sending it.
  - Message Priority allows you to send your multimedia message with Normal or **Urgent priority**
  - Msg receipt allows you to request a message confirming receipt of message.
- 9. Press the left softkey to select Send. This sends your multimedia message.

### Receiving multimedia messages

There are two settings for receiving a multimedia message on your phone: Auto receive (default) and Prompt.

#### Auto receive mode

When a multimedia message is received, it is automatically downloaded onto your phone.

The alert "New Message(s)" appears along with the text "Message Received. View now?"

- To View the multimedia message, press the left softkey .
- To view Later, press the right softkey .

Note: If a multimedia message is received during a call, then the phone downloads the message approximately one minute after the last key is pressed.

#### Prompt mode

When a multimedia message is received, your screen displays the alert "New Message(s)" along with the question "Retrieve Now?"

- To View the multimedia message, press the left softkey .
- Select Erase to never download the multimedia message.
- To view Later, press the right softkey \_\_\_\_\_.

Note: If a multimedia message is received during a call, then the phone screen displays the alert "New Message(s)" after the call ends.

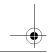

User Guide for the Strobe Phone - DRAFT

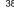

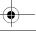

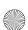

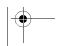

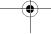

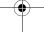

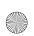

82-N8758-1EN.book Page 39 Monday, February 6, 2006 10:36 AM

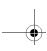

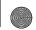

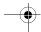

To activate Prompt mode:

- 1. Select Menu  $\rightarrow$  Messages  $\rightarrow$  Msg Settings.
- 2. Highlight Auto Retrieve and press 🕟 .
- 3. Press up or down through the list and highlight Disabled. Press (R).

### Viewing multimedia messages

When you receive a multimedia message, a 🖂 appears on your phone's screen and remains until all messages are viewed. The message is stored in the InBox until the full message is received, regardless of the auto receive or prompt setting.

- 1. Press the left softkey \_\_\_ to View the multimedia message. If the message is long, press down to view the entire multimedia message.
- 2. Press the right softkey to select Options. Press down to highlight additional options for the multimedia message:

Note: The options available to you may vary. Check with your service provider.

- Message Info displays multimedia message information (priority, sender, subject, time sent and received, and message size).
- Mute silences the embedded sounds in the multimedia message.
- Sender displays sender information.

- Forward launches the message creation screen, allowing you to forward the multimedia message. The original address is not shown, nor the graphic, sound, and text fields.
- Lock Msg to avoid accidentally erasing it.
- Message Info displays multimedia message information (priority, sender, subject, time sent and received, and message size).
- Play Video plays the video in the multimedia message.
- Replay plays the multimedia message again from the beginning.
- Done exits the multimedia message.
- Call initiates call to sender of multimedia
- Save Picture saves the currently viewed picture embedded in the multimedia
- Save Sound saves the current sound embedded in the multimedia message.
- Save Address extracts email addresses, phone numbers, and/or URLs from the sender information and multimedia message body.
- Save as QuickText saves the text in the multimedia message to the QuickText list.
- Save Message saves the multimedia message to the Saved Folder on the phone.

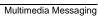

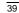

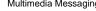

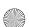

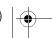

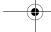

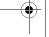

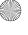

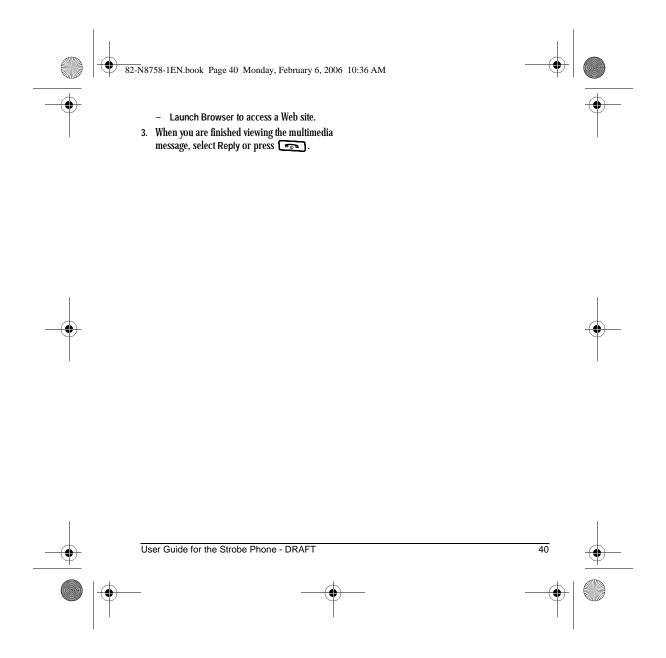

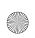

82-N8758-1EN.book Page 41 Monday, February 6, 2006 10:36 AM

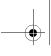

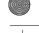

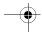

### 7 Using the Camera

# Tips before operating your camera

- You cannot activate the camera while on a call.
- Once the camera is active, the home screen acts as the viewfinder.
- If you get a "Low memory" error, check your resolution and quality compression settings.
   See "Setting up the camera" on this page.
- If there is no activity within 45 seconds after you turn your camera on, the camera quits and returns to the previous launch point.

### Accessing camera mode

The camera can be used with the flip open or closed.

#### Flip closed

Press the external camera key until you hear one beep to activate camera mode.

#### Flip open

Press until you hear one beep to activate camera mode.

### **Camera settings**

1. Press and hold to activate Camera mode.

- 2. Press the right softkey to select Options .
- 3. Press (k) to select Settings.
- 4. Highlight an option and press (\*):
  - Flash options are On, Off, or Automatic.
  - Resolution options are 640 x 480, 320 x 240 (best for sending to email), and 160 x 120.
  - Low Light Mode brightens the picture for low light environments.
  - Self Timer options are Off (default) or 3,
     5, or 10 second pauses. When set, the camera beeps from 3 seconds down to the time the shutter snaps the picture automatically. Self Timer is not available when Multishot mode is activated.
  - Multishot allows you to take up to six multiple pictures while the camera key is pressed and held. A tone plays each time a picture is taken. A second tone plays when the final picture is taken.
  - Shutter Sound sets the sound used when the camera takes a picture.
  - White Balance allows the camera to adjust for different lighting. Options are Automatic, Fluorescent, Incandescent, or Daylight.

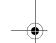

Using the Camera

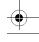

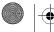

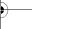

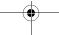

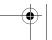

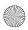

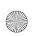

82-N8758-1EN.book Page 42 Monday, February 6, 2006 10:36 AM

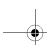

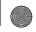

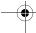

- Color Tone allows you to capture pictures with different coloring. Options are Normal, Black & White, Negative, and Sepia.
- Quality sets the picture compression. The higher the compression, the better the detail of the picture (higher pixel rate). Options are Low, Medium, or High (default). When set to High, the picture file size is larger, using more memory.
- LED flashes a light to indicate a picture has been taken. Options are On (default) and Off.
- Viewfinder Display options are Fullscreen and Actual.

### Restoring camera menu settings

The following settings revert to the default setting each time you enter and exit the camera application:

Low Light Mode, Self Timer, MultiShot, Color Tone, and Viewfinder.

The following settings remain at the setting you selected each time you enter and exit the camera application:

Flash, Resolution, Shutter Sound, White Balance, Quality, and LED.

## Menu options for camera mode

1. Press **o** to activate Camera mode.

- 2. Select Options.
- 3. Press up or down to scroll through the options on the vertical menu bar:
  - Settings displays available camera settings you may set up prior to taking a picture.
  - Brightness allows you to adjust the brightness of the image in the home screen LCD.
  - Camera Pictures displays all pictures taken and stored.
  - Last Picture displays the most recently taken picture.
  - Frames allows you to add a frame or a stamp to your picture. A frame or stamp cannot be removed once it is used in a picture.

Note: The picture resolution changes to 160 x 120 while taking pictures with frames. The resolution returns to the original setting once Frames is disabled.

### Camera mode indicators and icons

The camera mode displays the following onscreen indicators and icons:

| Icon | Description |  |
|------|-------------|--|
| \$   | Flash on    |  |
|      | Camera mode |  |

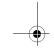

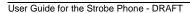

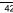

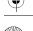

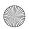

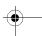

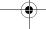

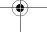

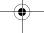

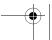

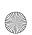

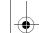

82-N8758-1EN.book Page 43 Monday, February 6, 2006 10:36 AM

| - | $\Psi$ |
|---|--------|

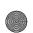

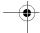

| lcon                          | Description                   |  |
|-------------------------------|-------------------------------|--|
| Top right hand corner numbers | Number of snapshots remaining |  |
| <b>₽</b>                      | Zoom level                    |  |
| Bottom left<br>hand numbers   | Resolution setting            |  |
| <i>₽</i>                      | Multishot                     |  |
| 0                             | Self Timer                    |  |

### Taking a picture

- 1. Select Menu  $\rightarrow$  Camera.
- 2. Focus on the image using the phone's display as a viewfinder.
  - Tip: Press  $\ensuremath{\bigodot}$  up or down to zoom in or zoom out.
- ${\bf 3.} \ \ {\bf Take \ the \ picture \ using \ one \ of \ two \ methods:}$ 
  - Press or the left softkey .
- 4. Press the left softkey to select OK or the right softkey to select Erase.
- 5. Press when finished taking pictures.

### Camera key map

| Camera Key map  |                                   |                              |  |
|-----------------|-----------------------------------|------------------------------|--|
| Key             | Camera                            | Menu Screen                  |  |
| 0               | Take picture                      | Dismiss menu options         |  |
| Left softkey    | Select Capture<br>to take picture | Select OK                    |  |
| Right softkey   | Select Options                    | Cancel, dismisses<br>menu    |  |
| ⊚ <sup>Up</sup> | Zoom in                           | Scroll menu options right    |  |
| Down            | Zoom out                          | Scrolls menu options<br>left |  |
| <b>6k</b><br>∰  | Take picture                      | Select menu option           |  |

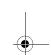

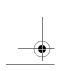

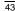

3 Using the Camera

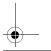

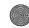

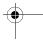

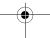

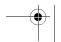

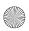

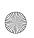

82-N8758-1EN.book Page 44 Monday, February 6, 2006 10:36 AM

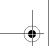

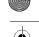

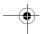

### 8 MEDIA GALLERY

The Media Gallery stores camera pictures, images, sounds, and videos in the phone and displays those files on the phone's screen.

### Accessing files

- 1. Select Menu  $\rightarrow$  Media Gallery.
- 2. Select an option:
  - Camera Pictures displays thumbnails of the photos you have taken in chronological order.
  - Images displays a list of categories that contain preloaded, downloaded, saved, or created files such as wallpaper, screen savers, or caller IDs.
  - Sounds displays a list of categories that contain saved or downloaded sounds such as ringers and voice memos.

### **Browsing pictures**

- 1. Select Menu  $\rightarrow$  Media Gallery  $\rightarrow$  Camera Pictures.
- 2. Highlight a picture and press left softkey

   to select View.
- 3. Press left softkey to select Send and launch the multimedia messaging application.

Press the right softkey • to select

- Erase the image.
- Assign picture as a Caller ID or as wallpaper.
- Zoom allows you to zoom in or out on the picture.
- Take Picture to snap another photo.
- Lock to prevent accidentally erasing the photo.
- Rename the photo.
- Details of the file.

### **Browsing images**

The images menu allows you to assign your files to various applications.

- 1. Select Menu  $\rightarrow$  Media Gallery  $\rightarrow$  Images.
- 2. Highlight an option and press (\*):
  - Saved Images displays available images.
  - Wallpapers displays wallpaper selections.
  - Screen Savers displays available screensavers.
  - Caller IDs displays pictures and images saved and the text IDs you assigned them.
- 3. Press left softkey to select Send and launch the multimedia messaging application.

Press the right softkey • to select Options (options vary according to selection):

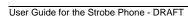

44

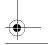

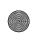

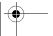

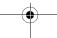

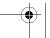

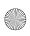

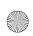

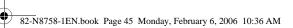

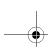

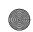

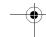

- Send launches the messaging application so you can share the image.
- Set as Default to assign the image as a wallpaper or screen saver.
- Assign to assign the image to a contact.
- Erase the image (image must not be locked).
- Details gives you the file size of the image.
- Erase All erases all images stored (images must not be locked).
- 4. Select Close or press  $\begin{bmatrix} \sim \\ Back \end{bmatrix}$  when done.

### **Browsing sounds**

- 1. Select Menu  $\rightarrow$  Media Gallery  $\rightarrow$  Sounds.
- 2. Highlight an option and press (\*):
  - Saved Sounds contains sounds saved on your phone.
  - Ringers contains ringers saved on your phone.
  - Voice Memos contains voice memos you made to yourself.
- 3. Highlight an option and press (s) (options vary according to selection):
  - Play to review the sound.
  - Record New allows you to record new sounds.
  - Erase the sound.
  - Lock to prevent accidentally erasing the sound.

- Rename allows you to rename the sound file.
- Details gives you the file size of the sound.
- Erase All erases all sounds stored.
- 4. Select Close when done.

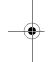

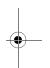

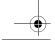

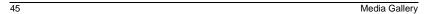

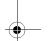

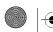

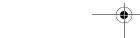

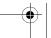

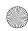

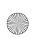

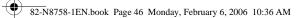

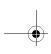

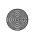

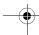

### 9 Customizing Your Phone

The contents of the Settings menu are as follows:

Silent Mode Vibrate Only Vibe then Ring Lights Only Normal Sounds Keyguard Guard on close Disabled Sounds Ringtone Volume Ringer Type Business Ringer Personal Ringer Roam Ringer Flip Open Flip Closed Pwr On/off Sound **Key Volume** Key Length **Key Sound** Alerts **Smart Sound** Minute Alert

Earpiece Volume Spkrphone Volume

Display My Banner Main Menu View **Color Themes** Wallpaper Screen Saver Backlighting Auto-Hyphen Language Time/Date Contrast **Brightness** Convenience Airplane Mode Open to Answer Fast Find Frequent List Hold Call 1-Touch Dialing Web Prompt Call Guard

Voice Features Add Voice Dial Erase Voice Dial **Voice Training** Voice Wake-up Voice Answer Expert Mode Messaging Alerts Siganture Edit QuickText Callback Number Text Msg Receipt Save to Sent Auto-Erase **Default Text** Voicemail Number Security Lock Phone Limit Calls New Lock Code

Network Data/Fax Calls Privacy Alert Set Phone Line Roam/Svc Alert Roam Option Digital/Analog Location Accessories Pwr Backlighting Headset Ringing Auto-Answer Com Port Speed

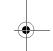

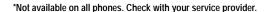

### Creating a custom menu

You can create a custom menu that contains your favorite features with the internal keypad's custom

menu key.

1. Press 🐷 .

**Erase Contacts** 

**Emergency Numbers** 

2. Press the left softkey \_\_\_\_ to select Edit.

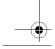

User Guide for the Strobe Phone - DRAFT

46

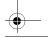

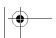

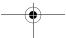

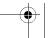

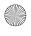

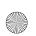

82-N8758-1EN.book Page 47 Monday, February 6, 2006 10:36 AM

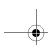

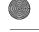

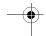

- 3. Scroll through the available features and press (8) to select or deselect options.
  - You may select more than one feature. Items appear in alphabetical order.
- 4. Press the left softkey to select Save. You can return to edit your custom menu.

### Using the keyguard

### Locking the keyguard

The Keyguard locks the external number keypad on your phone to prevent accidental keypresses when the phone is turned on and a call is not in progress. You can still answer or silence an incoming call.

- To lock the keypad, press and hold  $\mbox{\constraintsigma}$  .
- To unlock the keypad, press the left softkey to select Keyguard, then press .

#### Changing the keyguard setting

You can set the phone to lock the keypad automatically when the flip is closed.

- 1. Select Menu  $\rightarrow$  Settings  $\rightarrow$  Keyguard.
- 2. Highlight an option:
  - Guard on close
  - Disabled
- 3. Press (\*) to save.

### Silencing all sounds

Your phone is set to make sounds when you receive calls, press keys, navigate through menus, and receive alerts (such as new messages). You can silence all sounds and set the phone to vibrate or light up when you receive calls and alerts.

#### Setting the phone to vibrate or light up

- 1. Select Menu  $\rightarrow$  Settings  $\rightarrow$  Silent Mode.
- 2. Choose an option and press (\*):
  - Vibrate Only: The phone vibrates for the duration of the incoming call or other alerts. appears.
  - Vibe then Ring: The phone vibrates for the first 10 seconds and then rings for the remainder of the incoming call alert. appears.
  - Lights Only: The phone lights up for the duration of the incoming call or other alerts. 🛣 appears.
  - Normal Sounds: The phone rings for the incoming call or alert (in effect, returns phone to a non-silent mode).

Note: The phone will ring when it is attached to an external power source (such as a charger), even if all sounds have been silenced.

#### Turning sounds back on

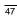

Customizing Your Phone

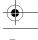

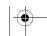

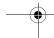

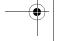

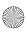

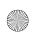

82-N8758-1EN.book Page 48 Monday, February 6, 2006 10:36 AM

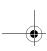

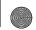

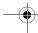

Use the side volume keys to select
 Vibrate or Silence All.

Your phone is set to make sounds when you receive calls, press keys, navigate through menus, and receive alerts (such as new messages). You can silence all sounds and set the phone to vibrate when you receive calls and alerts.

### **Choosing ringers**

Your Strobe phone has multiple ringers you can choose to use for incoming calls.

- Select Menu → Settings → Sounds → Ringer Type.
- 2. Scroll down the list to hear the different rings and press (\*) to select one.

Note: Downloaded ringers are added to the end of the standard list of ringers.

# Assigning business and personal ringers

You can assign ringers to contacts classified as Business or Personal in your Contacts directory.

- 1. Select Menu  $\rightarrow$  Settings  $\rightarrow$  Sounds.
- 2. Highlight Business Ringer or Personal Ringer and press (\*).

Note: Select a ringer and press (\*).

### Setting sounds for your phone

You can set your phone to sound tones when you open and close the flip and when you turn the

phone on and off. Sounds will not occur during an incoming call, if you are in a call, or if a headset or car kit is attached to your phone.

#### Set sound when flip opens

- Select Menu → Settings → Sounds → Flip Open.
- 2. Scroll through the list to hear the sounds and press (\*) to select one.

#### Set sound when flip closes

- 1. Select Menu  $\rightarrow$  Settings  $\rightarrow$  Sounds  $\rightarrow$  Flip Closed.
- 2. Scroll through the list to hear the sounds and press (\*) to select one.

#### Set sound when phone powers on or off

- Select Menu → Settings → Sounds →
   Pwr On/off Sound → Enabled.
  - To deselect this sound, select Disabled.

#### Setting key sound

You can change the sound the phone makes when you press the keys.

- 1. Select Menu  $\rightarrow$  Settings  $\rightarrow$  Sounds  $\rightarrow$  Key Sound.
- 2. Choose Tone, Click, or Off and press (\*).

#### Adjusting volume

You can adjust the earpiece, speakerphone, and ringer volume as well as key tones.

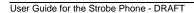

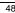

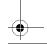

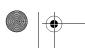

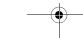

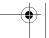

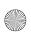

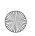

82-N8758-1EN.book Page 49 Monday, February 6, 2006 10:36 AM

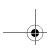

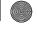

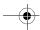

### Adjusting the ringer volume

- 1. Select Menu  $\rightarrow$  Settings  $\rightarrow$  Sounds  $\rightarrow$ Ringer Volume.
- 2. Press or right to increase the volume, or left to decrease the volume.
- 3. Press the left softkey to select Save.

#### Adjusting key tone volume

You can change the volume of the tones the phone makes when you press the keys.

- 1. Select Menu  $\rightarrow$  Settings  $\rightarrow$  Sounds  $\rightarrow$ Key Volume.
- 2. Press or right to increase the volume, or left to decrease the volume.
- 3. Press the left softkey to select Save.

#### Setting key length

You can change the duration of the tones the phone makes when you press the keys.

- Select Menu  $\rightarrow$  Settings  $\rightarrow$  Sounds  $\rightarrow$ Key Length.
- 2. Choose Normal or Long and press ( ).

### Setting sound alerts

You can choose how you want be alerted of incoming voicemail, pages, text messages or missed calls.

- 1. Select Menu  $\rightarrow$  Settings  $\rightarrow$  Sounds  $\rightarrow$
- Select the type of alert: Message Alert, Page Alert, Voicemail Alert, or Missed Call Alert.

- 3. Press (k) to select an option:
  - Vibrate, Beep, Freeway, Game, Bloop, Winner, Zilofon sets the phone to alert you once when a new message is received.
  - Vibrate & Remind, Beep & Remind, FWY & Remind, Game & Remind, Bloop & Remind, Winner & Remind, Zilofon & Remind sets the phone to notify you once when a new message is received and then notify you again every five minutes. To stop a reminder alert, press 🛞 to select Ignore.
  - Disabled turns off message alerts.

#### Using smart sound

You can set a baseline volume that the phone uses to automatically adjust the earpiece volume when there is a change in the amount of noise around you or the caller's voice.

Select Menu  $\rightarrow$  Settings  $\rightarrow$  Sounds  $\rightarrow$ Smart Sound  $\rightarrow$  Enabled.

#### Adjusting the earpiece volume

To adjust the earpiece volume manually during a call, press or up or down.

To set the earpiece volume:

- 1. Select Menu  $\rightarrow$  Settings  $\rightarrow$  Sounds  $\rightarrow$ Earpiece Volume.
- Press or right to increase the volume, or left to decrease the volume.
- 3. Press the left softkey \_\_\_\_ to select Save.

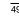

Customizing Your Phone

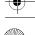

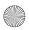

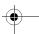

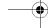

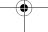

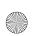

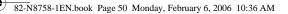

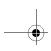

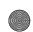

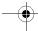

#### Adjusting speakerphone volume

- 1. Select Menu  $\rightarrow$  Settings  $\rightarrow$  Sounds  $\rightarrow$ Spkrphone Volume.
- 2. Press right to increase the volume, or left to decrease the volume.
- 3. Press the left softkey to select Save.

### Using shortcuts

From the home screen, press in one of four directions to access three shortcuts and one custom menu.

**Up: Access your Custom Menu Down: Access Recent Calls** Left: Launch Web Browser **Right: Record Voice Memo** 

#### Creating and updating your custom menu

You can create a custom menu that contains your favorite features. After you set up your menu, simply press and hold up to access it.

- 1. Press and hold up to launch Custom Menu.
- 2. Select Manage List.
- 3. Scroll through the available options and press to select or deselect options.
  - You may select more than one feature. Items appear in alphabetical order in the menu.
- 4. Highlight Save Changes and press .

## Personalizing the screen

#### Changing your banner

The banner is the personal label for your phone. It appears on the home screen above the time and date. The banner can be up to 14 characters long.

- 1. Select Menu  $\rightarrow$  Settings  $\rightarrow$  Display  $\rightarrow$ My Banner.
- 2. Press the right softkey to select Edit.
- 3. Press  $\left[\begin{array}{c} \overleftarrow{s} \\ \overrightarrow{s} \end{array}\right]$  to clear the screen.
- 4. Enter your new text.
- 5. Press the left softkey \_\_\_\_ to select Save.

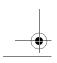

User Guide for the Strobe Phone - DRAFT

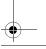

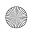

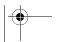

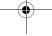

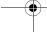

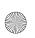

82-N8758-1EN.book Page 51 Monday, February 6, 2006 10:36 AM

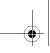

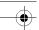

#### Choosing a menu style

Three menu styles are available: Wheel, Graphic, and List.

- 1. Select Menu  $\rightarrow$  Settings  $\rightarrow$  Display  $\rightarrow$  Main Menu View.
- 2. Select an option and press .
  - Graphic displays icons of each menu item, with its name at the bottom of the screen.
  - List displays a list of each menu item.
- 3. Press to return to the home screen. The next time you select Menu, you see the menu style you selected.

### Selecting a color theme

You can select a color theme for the display background of your phone.

- 1. Select Menu  $\rightarrow$  Settings  $\rightarrow$  Display  $\rightarrow$  Color Themes.
- 2. Scroll through the options to view the color themes and press (\*\*) to select one.

#### Selecting wallpaper

Wallpaper appears on the home screen.

- Select Menu → Settings → Display → Wallpaper.
- 2. Highlight a wallpaper design and press .
- 3. Press the left softkey to assign the wallpaper.
- 4. Press to return to the home screen.

#### Selecting a screen saver

Screensavers appear on the home screen when the flip is open or closed and are activated 10 seconds after the last keypress. Incoming calls and alerts override screen savers.

- Select Menu → Settings → Display → Screen Saver.
- 2. Highlight a screen saver and press ③ . The image displays.
- 3. Press the left softkey to assign the screen saver.
- Press to return to the home screen and wait 10 seconds to view the screen saver you chose.

Note: Downloaded screen savers are sadded to the end of the list.

#### Adjusting the backlighting

Your screen lights up while you are in a call or when you press a key on the keypad. However, you can set the length of time that bright backlighting remains on.

- 1. Select Menu  $\rightarrow$  Settings  $\rightarrow$  Display  $\rightarrow$  Backlighting  $\rightarrow$  Duration.
- 2. Select an option and press (\*):
  - 7 seconds, 15 seconds, or 30 seconds— (Default) Turn backlighting on for 5, 10, or 30 seconds after your last keypress.
  - 7 sec. & in call, 15 sec. & in call, or 30 sec.
     & in call—Turn backlighting on for the

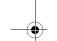

Customizing Your Phone

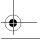

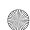

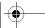

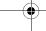

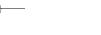

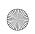

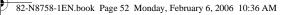

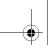

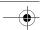

duration of a call, and for 5, 10, or 30 seconds after your last keypress.

Note: The "in call" settings drain the battery more quickly.

#### **Using Power Save Mode**

You can conserve battery life by activating Power save mode to dim the backlight set in the procedure above. The backlighting appears for the selected duration but is less bright than with Power save off.

• Select Menu  $\rightarrow$  Settings  $\rightarrow$  Display  $\rightarrow$  Backlight  $\rightarrow$  Pwr Save Mode  $\rightarrow$  On.

#### Setting power backlighting

You can set backlighting to remain on when an external power source, such as the AC adapter, is used with the phone.

Note: Power backlighting may not be available with the optional desktop charger or other accessories.

Tip: User the power backlighting as a night light when traveling.

- Select Menu → Settings → Accessories → Pwr backlighting.
- 2. Select Always On to keep backlighting on.

  Note: The battery charges more slowly when power backlighting is on.

### Setting numbers to auto-hyphenate

Auto-hyphenation, when enabled, automatically inserts hyphens into your phone numbers to be consistent with the U.S. dialing plan. For example, 1-222-333-4444.

• Select Menu  $\rightarrow$  Settings  $\rightarrow$  Display  $\rightarrow$  Auto-Hyphen  $\rightarrow$  Enabled.

#### Choosing a different language

Your phone may display alternative languages.

- 1. Select Menu  $\rightarrow$  Settings  $\rightarrow$  Display  $\rightarrow$  Language.
- 2. Select a language and press .

#### Choosing a different time/date format

- 1. Select Menu  $\rightarrow$  Settings  $\rightarrow$  Display  $\rightarrow$  Time/Date.
- 2. Highlight an option and press (\*).

#### Changing the display contrast

- 1. Select Menu  $\rightarrow$  Settings  $\rightarrow$  Display  $\rightarrow$  Contrast.
- 2. Press left or right to adjust the brightness and select Save.

#### Changing the display brightness

- 1. Select Menu  $\rightarrow$  Settings  $\rightarrow$  Display  $\rightarrow$  Brightness.
- 2. Press left or right to adjust the contrast and select Save.

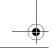

User Guide for the Strobe Phone - DRAFT

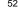

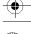

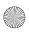

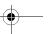

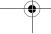

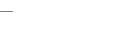

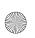

82-N8758-1EN.book Page 53 Monday, February 6, 2006 10:36 AM

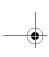

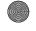

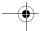

### Creating a secure environment

This section describes all the features involved in securing your phone and preventing access to personal information. All security features are shielded by a four-digit lock code.

#### Locking your phone

When your phone is locked, you can call only emergency numbers or your service provider's customer service number. You can still receive incoming calls.

- 1. Select Menu  $\rightarrow$  Settings  $\rightarrow$  Security.
- 2. Enter your four-digit lock code.
- 3. Select Lock Phone.
- 4. Highlight an option and press (\*).
  - Never does not lock the phone.
  - On power up locks the phone every time you turn it on.
  - Now locks the phone immediately.

### Unlocking the phone

- 1. From the home screen, press the left softkey • to select Unlock.
- 2. Enter your four-digit lock code.

#### Limiting calls

You can limit the calls that can be made from your phone to emergency numbers, your contacts, and your service provider's numbers.

Select Menu → Settings → Security.

- 2. Enter your four-digit lock code.
- 3. Select Limit Calls.
- Choose an option and press (\*):
  - No Limit limits no calls.
  - Limit Outgoing calls only. Incoming calls can still be received and answered.
  - Limit All calls, both incoming and outgoing.

### Changing your lock code

The lock code is typically 0000 or the last 4 digits of your phone number.

- 1. Select Menu → Settings → Security.
- 2. Enter your four-digit lock code
- Select New Lock Code. A message appears: "Change Code?"
- Press the left softkey to select Yes and enter a new four-digit code.
- 5. Enter your new lock code again.

### **Erasing all contacts**

You can erase all entries from your Contacts directory.

- 1. Select Menu → Settings → Security.
- 2. Enter your four-digit lock code.
- 3. Select Erase Contacts.
- 4. Select Yes to erase all contacts. A message appears: "Erase ALL Contacts?"
- Press the left softkey to select Yes to erase all contacts.

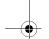

Customizing Your Phone

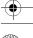

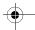

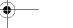

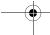

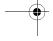

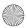

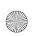

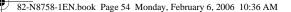

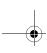

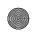

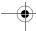

### Designating emergency numbers

The emergency numbers feature allows you to specify three personal phone numbers that can be called when the phone is locked.

- 1. Select Menu  $\rightarrow$  Settings  $\rightarrow$  Security.
- 2. Enter your four-digit lock code.
- 3. Select Emergency Numbers.
- 4. Select an Unassigned slot.
- Enter the phone number, including the area code. Do not enter 1 before the area code.
- 6. Press the left softkey **to** select Done.
- You can view these numbers only when they're being entered for the first time.
- To make a call to an emergency number from a locked phone, you must dial the number (including area code) exactly as it was stored in Emergency Numbers.

### Network settings

#### Switching between phone lines

Your phone can have two service accounts, or phone lines, associated with it. Each phone line has its own phone number.

When you are using one line, you cannot receive calls from the other. It would be as if the phone were "off" for that number. Your voicemail, however, will still take messages. All contacts and settings are shared for both lines.

Note: You must first establish a second phone line with your service provider. Once established, a second phone number becomes available in the menu for selection:

- Select Menu  $\rightarrow$  Settings  $\rightarrow$  Network  $\rightarrow$ Set Phone Line.
- 2. Select one of the two lines and press .

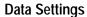

#### Setting Com port speed

The Com Speed sets the data rate at which your phone connects to a laptop or PC, or at which it sends and receives over-the-air text messages.

- Select Menu  $\rightarrow$  Settings  $\rightarrow$  Accessories  $\rightarrow$ Com Port Speed.
- Select the speed. The options are: 19.2 kbps, 115.2 kbps (default), 230.4 kbps, and Other.

Note: There may be a higher charge for making calls using high-speed data in areas where 1X service is available. Check with your service provider for details.

#### Setting the phone to receive data or faxes

Your phone may be able to receive certain data or faxes, depending on the system sending the information. You cannot receive voice calls while the phone is in data/fax mode.

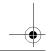

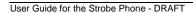

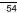

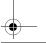

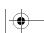

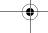

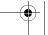

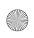

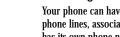

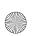

82-N8758-1EN.book Page 55 Monday, February 6, 2006 10:36 AM

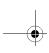

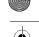

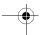

To receive data or faxes, you must connect the phone to a laptop or PC and switch the phone from voice mode to data/fax mode.

Note: To purchase a cable, call 800-349-4188 (U.S.A. only), 858-882-1410, or visit www.kyocera-wireless.com/store.

- 1. Connect the phone to the laptop or PC.
- 2. Set the Com speed.
- 3. Select Menu  $\rightarrow$  Settings  $\rightarrow$  Network  $\rightarrow$  Data/Fax Calls.
- 4. Press (to select an option:
  - Voice Only allows only voice calls.
  - Fax, next call or Data, next call sets the phone to fax mode or data mode for the next incoming call or the next 10 minutes.
  - Fax, until off or Data, until off forces the phone into fax mode or data mode until the phone is turned off.

Note: You cannot receive voice calls while the phone is in data/fax mode.

### Connecting to a TTY/TDD device

You can connect the phone to a TTY device for the hearing impaired. Note: Enable TTY only when using the phone with a TTY device.

- 1. Connect the TTY device to the phone.
- 2. Enter (##889) from your keypad.

Press the left softkey to select the TTY option.

### **Setting position location**

This setting allows you to share your location information with network services other than emergency services (For example: 911, 111, 999, and 000) in markets where service is implemented.

Note: This feature works only when your phone is in digital mode. You do not have the option of turning off the locator to emergency services.

- 1. Select Menu  $\rightarrow$  Settings  $\rightarrow$  Network  $\rightarrow$  Location.
- 2. Select 911 Only or Location On.
  - 911 Only (default) shares your position information only with emergency services when you call your 3-digit emergency code (911, 000, 111, etc.).
  - Location On shares your position information with your service provider's network, in addition to emergency services.

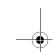

Customizing Your Phone

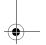

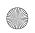

55

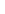

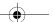

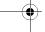

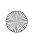

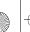

82-N8758-1EN.book Page 56 Monday, February 6, 2006 10:36 AM

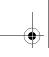

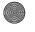

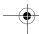

### 10 Using Tools and Games

#### Voice Memo

The Voice Memo tool allows you to record and play back audio memos.

#### Recording a voice memo

- 1. Select Menu  $\rightarrow$  Tools & Games  $\rightarrow$ Voice Memo  $\rightarrow$  Record New.
- 2. Record your memo and press the left softkey to select Stop.
- 3. Select Save to save your memo.

Note: If an incoming call is received while you're recording a memo, the memo is saved and the incoming call screen appears.

#### Playing or reviewing a voice memo

- 1. Select Menu  $\rightarrow$  Tools & Games  $\rightarrow$ Voice Memo  $\rightarrow$  Recorded Memos.
- 2. Highlight the voice memo to review and select
- 3. Press or right and left to select a function and press ( to perform it:

Play

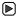

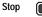

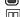

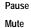

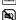

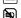

### Naming a saved voice memo

- 1. Select Menu  $\rightarrow$  Tools & Games  $\rightarrow$ Voice Memo  $\rightarrow$  Recorded Memos.
- 2. Highlight the memo and select Options.
- Select Rename.
- Press and hold  $\underset{Back}{\overset{\frown}{\triangleright}}$  to clear the default name.
- 5. Use the keypad to enter a name for the memo.
- Select Save.

#### Erasing a saved voice memo

- 1. Select Menu  $\rightarrow$  Tools & Games  $\rightarrow$ Voice Memo  $\rightarrow$  Recorded memos.
- 2. Highlight the memo and select Options.
- 3. Select Erase. The prompt "Erase file?" appears.
- 4. Select Yes or No.

### 112 Scheduler

The Scheduler allows you to schedule events and set reminder alerts.

#### Creating an event

- 1. Select Menu  $\rightarrow$  Tools & Games  $\rightarrow$  Scheduler → Add New Event.
- 2. Enter a name for the event and press down. For help entering text, see page 19.

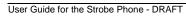

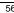

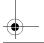

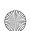

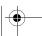

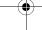

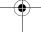

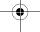

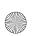

82-N8758-1EN.book Page 57 Monday, February 6, 2006 10:36 AM

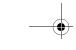

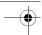

- 3. Select Options and classify the type of event and press (k): Meeting, Phone Call, Birthday, Anniversary, Vacation, Medical, or Other.
- 4. Press 🛞 to change the date of the event (the current date is the default date).
  - Press left or right to move between the month, day, and year fields.
  - Press oup or down to change the month, day, or year.
  - Press (\*) to save your changes.
- 5. Press ( to set the time of the event.
  - Press left or right to move between the hour, minute, and AM/PM fields.
  - Press o up or down to change the hour, minute, or AM/PM.
  - Press (s) to save your changes.
- 6. Press (\*) to set the duration of the event.
  - Press left or right to move between the hour and minute fields.
  - Press up or down to change the hour and minute.
  - Press (to save your changes.
- 7. Press (\*) to set a reminder of the event.
  - Select an option and press <sup>®</sup>.
- 8. Press (\*) to set the reminder sound.
  - Select an option and press .
- 9. Press ( to select a Silent Mode setting
  - Select No or During event and press (\*).

- 10. Press 🛞 to select whether or not this is a recurring event.
  - Select an option and press (\*): No, Daily, Weekly, Monthly, or Annually.
- 11. Select Save.

### Editing, erasing, or sending an event

- 1. Select Menu  $\rightarrow$  Tools & Games  $\rightarrow$  Scheduler → View Month.
- 2. Press @ up, down, left or right to highlight the day with the event to view, edit, or erase.
- 3. Press up or down to highlight the event and press (k).
- 4. Press the right softkey \_\_\_\_ to select
- 5. Select Edit, Erase, or Send and press (\*).
  - For more information about editing the event, see "Scheduler" on page 56.
  - To erase the event, highlight Erase and press ( ). Press the left softkey ( ) to confirm.
  - For more information about sending the event, see "Text Messaging" on page 30.

### ( Alarm Clock

You can set up to four alerts with your phone's three alarm clocks and one quick alarm.

Note: The alert occurs only if the phone is on.

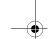

Using Tools and Games

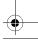

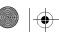

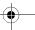

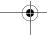

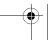

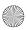

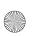

82-N8758-1EN.book Page 58 Monday, February 6, 2006 10:36 AM

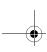

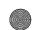

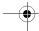

#### Setting an alarm clock

- 1. Select Menu  $\rightarrow$  Tools & Games  $\rightarrow$  Alarm Clock.
- 2. Highlight one of the alarms and select Set.
- 3. Use the phone keypad to enter numbers and to switch between AM and PM.
  - Press left or right to move between hours, minutes, and AM/PM fields.
  - Press up or down to change the hours, minutes, and AM/PM options.
- 4. Press 🛞 to set the time of the alarm.
- 5. Select Options to set the alarm sound.
- 6. Highlight an option and press 🛞 .
- 7. Select Options to set the recurring time.
- 8. Highlight an option and press (\*).
- 9. Enter a note for the alarm and press (\*).
- 10. Press the left softkey to select Save and set the alarm(s).
- 11. When the alarm rings, select Off to turn off the alarm or Snooze to silence the alarm for 10 minutes.

Note: Opening the flip turns off the alarm.

### Setting the QuickAlarm

- 1. Select Menu  $\rightarrow$  Tools & Games  $\rightarrow$  Alarm Clock.
- 2. Highlight QuickAlarm and select Set.
- 3. Select an option and press (\*): 5 minutes, 15 minutes (default), 30 minutes, or 60 minutes.

A message appears telling you the QuickAlarm is On.

4. When the alarm rings, select Off to turn off the alarm or Reset to set the QuickAlarm again.

### Tip Calculator

The Tip Calculator helps you calculate how much tip to include with a bill.

- 1. Select Menu  $\rightarrow$  Tools & Games  $\rightarrow$  Tip Calculator.
- 2. Enter the amount of your bill.
- 3. Select Next.
- Select the amount you want to include as a tip (10%, 15%, 18%, 20%, Other) and press
   Your total bill appears, including tip.
- 5. To split the bill, right softkey to select Split.
- 6. Press  $\underset{n=k}{\overline{\square}}$  to clear the default of 2 guests.
- Enter the number of guests and press the left softkey to select Next. The amount each guest pays is calculated.
- 8. Select Done.

#### Calculator

Use the calculator for basic mathematical equations.

- 1. Select Menu  $\rightarrow$  Tools & Games  $\rightarrow$  Calculator.
- 2. Use the keypad to enter numbers.

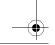

User Guide for the Strobe Phone - DRAFT

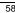

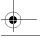

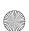

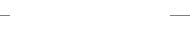

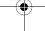

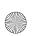

82-N8758-1EN.book Page 59 Monday, February 6, 2006 10:36 AM

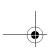

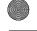

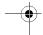

3. Use **( )** to select mathematical operations:

Left x (multiply) Up + (add) Right  $\div$  (divide) Down - (subtract)

- 4. Press ( to calculate the result.

  Example: Enter 5, press ( left to select X, enter 2, then press ( to obtain the result of
- 5. Press to return to the home screen.

Press  $\overline{ }_{ _{ Back} }$  to clear the screen.

#### Options

 $\mathrm{M}+$  Adds displayed digit to the value stored in memory.

MR Displays currently stored value on screen.

MC Clears value currently stored in memory.

### ( Timer

This timer counts down for a specified amount of time. It beeps when that amount of time has elapsed.

- 1. Select Menu  $\rightarrow$  Tools & Games  $\rightarrow$  Timer.
- 2. Select Set.
  - Press to move the cursor left or right.
  - Press up or down to set the hours, minutes, and seconds.

- 3. Select Start to begin the countdown. Select Stop to pause the countdown. Select Reset to clear the timer.
- 4. Select Sound, highlight an alarm sound and press (\*) to select the alarm.
- 5. The right softkey to silence the alarm.

### **T** Stopwatch

- 1. Select Menu  $\rightarrow$  Tools & Games  $\rightarrow$  Stopwatch.
- Select Start to begin counting.Select Stop to stop counting.Select Reset to clear the counter.

### **World Clock**

World Clock may not be available on your phone. Check with you service provider for availability. The World Clock lets you check times in cities around the world in relation to local time.

1. Select Menu ightarrow Tools & Games ightarrow World Clock.

The World Clock menu is displayed. Your local time and date is on the first line, followed by your selected world city and that city's time and date.

When you first access World Clock, you are prompted to select a city.

Press to select Cities.
 The Cities menu is displayed, showing 85 world cities in alphabetical order.

Using Tools and Games

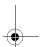

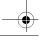

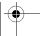

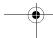

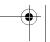

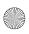

59

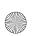

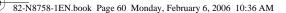

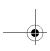

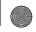

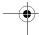

- Press up or down to scroll through the cities list. You can also use the number keys (2-9) to alphabetically tab through the list.
- 4. Press 🏵 to select a city, like Athens.

  The World Clock menu is displayed again, with Athens' time and date.

From the World Clock menu, you can also select Search to search by city or country.

- Select Search from the World Clock menu.
   The Search By menu is displayed.
- 2. Select your type of search.
  - Press search by City.
  - Press down, then press to search by Country.
- 3. If you search by City, the Find City screen is displayed.
  - a. Use your number keys (2-9) to enter the letter(s) by which you want to search. For example, press 2 once to enter the letter A.
  - b. Press Search.
  - c. Cities beginning with A are displayed, like Anchorage, Athens, and Atlanta.
  - d. Use to move through the list, then press to select a city.
- 4. If you search by Country, the Find Country screen is displayed.
  - a. Use your number keys (2-9) to enter the letter(s) by which you want to search. For example, press 2 once to enter the letter A.

- b. Press Search.
- c. Countries beginning with A are displayed, like Afghanistan, Algeria, and Australia.
- Use to move through the list, then press
   to select a country.

### **∀** Flashlight

- 1. Select Menu → Tools & Games → Flashlight.
- 2. Select Turn On to turn on. Select Turn Off to turn off.

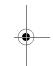

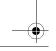

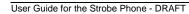

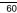

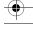

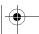

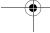

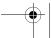

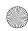

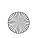

82-N8758-1EN.book Page 61 Monday, February 6, 2006 10:36 AM

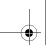

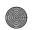

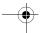

### 11 Using Voice Recognition

Voice recognition allows you to make and answer calls by speaking commands into the phone's microphone.

### Setting up voice dialing

To make or receive calls using voice dialing, contacts must be saved with associated voice tags.

### Creating a voice tag for a contact

- 1. Press the right softkey to select Contacts.
- 2. Highlight the contact and press .
- 3. Press down to highlight the number.
- 4. Press the right softkey to select
- 5. Highlight Add Voice Dial and press (\*).
- 6. Follow the voice prompts. You will need to say the name twice.

#### Viewing entries with voice tags

Select Menu → Contacts → Voice dial list.
 A list of all contacts with assigned voice tags appears.

#### Editing a voice tag

- 1. Select Menu  $\rightarrow$  Contacts  $\rightarrow$  Voice dial list.
- 2. Highlight the contact to edit and press (\*).

- 3. Highlight the phone number and select Options.
- 4. Select Add voice dial, Edit voice dial, or Erase voice dial.
- 5. Follow the prompts.

#### Making a call using voice tags

- 1. If you haven't already done so, record a voice tag for the person you wish to call.
- 2. From the home screen, press . The phone responds: "Say a name."
- 3. Say the name of the person you want to call.
- 4. If the name you said matches a contact in the Voice Dial List, the phone responds: "Calling (Name)." Remain silent to make the call, or say No to cancel.

Note: If the phone finds multiple voice tags that sound like the name you said, you are asked to verify which name you want to call. Say Yes when you hear the correct name. Say No when you hear an incorrect name.

5. When you are finished with the call, press

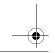

21

Using Voice Recognition

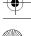

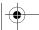

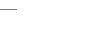

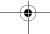

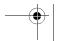

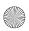

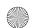

82-N8758-1EN.book Page 62 Monday, February 6, 2006 10:36 AM

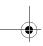

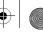

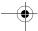

#### Erasing voice tags

To erase all voice name dial recordings in your phone:

- Menu → Settings → Call options → Erase voice dial.
- 2. Select Yes.

### Making a call using digit dialing

When using digit dialing, you speak digits to dial a phone number.

Note: You cannot speak a string of digits. You must speak one digit at a time and wait for the prompt.

- 1. From the home screen, press . The phone responds: "Say a name or say Dial."
- 2. Say "Dial". The phone responds: "Speak a digit."
- Speak the first digit of the phone number you want to call. Once the phone repeats the digit, you can speak the next digit.

If you pause, the phone prompts you with the following five options. After the prompt, speak an option.

- Say "Clear" to erase the last digit entered.
  The phone responds: "Digit cleared."
  To clear the entire phone number, say
  "Clear" again. When the phone prompts
  you with "Clear entire phone number?",
  say "Yes" to clear or "No" to cancel.
- Say "Call" to dial the number.

- Say "Verify" to cause phone to repeat the set of digits that you input.
- Say "Cancel" to exit voice recognizer and return to the home screen.
- Speak a digit to enter the next digit. Once the phone repeats the digit, you can speak the next digit or pause to hear the prompt.

#### Using voice features with hands-free car kits

You can use voice commands to make a phone call or to answer the phone only if your phone is connected to a Kyocera hands-free car kit (sold separately).

Note: The following features apply only to installed hands-free car kits unless noted.

To shop for hands-free car kits, visit www.kyocera-wireless.com/store or call 800-349-4188 (U.S.A. only) or 858-882-1410.

#### Waking up the phone

If your phone is connected to a Kyocera handsfree car kit, you can use the voice command to activate the phone to make a phone call.

Note: Voice Wake-up does not work with Keyguard active.

To activate the Voice Wake-up setting:

1. Select Menu  $\to$  Settings  $\to$  Call options  $\to$  Voice wake-up  $\to$  With accessory.

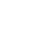

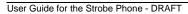

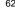

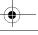

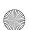

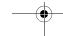

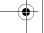

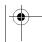

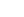

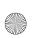

82-N8758-1EN.book Page 63 Monday, February 6, 2006 10:36 AM

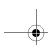

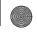

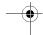

2. Select Menu ightarrow Settings ightarrow Keyguard ightarrowDisabled, then press .

To wake up the phone:

- 1. Say "Wake Up" and listen for a tone.
- 2. Say "Wake Up" again until you hear two tones. If the phone does not recognize your "Wake up" command, see "Training voice recognition" on page 63.

#### Answering the phone

You can set your hands-free car kit to (1) answer automatically or (2) answer using a voice command.

#### Answering automatically

You can set your phone to answer automatically. Note: This setting also works with the portable hands-free car kit.

Select Menu  $\rightarrow$  Settings  $\rightarrow$  Accessories  $\rightarrow$ Call answer  $\rightarrow$  After 5 seconds.

#### Answering using voice commands

If Auto-Answer is turned off, you can use a voice command to answer an incoming call using the installed hands-free car kit.

• Select Menu → Settings → Accessories → Call answer  $\rightarrow$  Disabled.

To activate the Voice Answer setting:

1. Select Menu  $\rightarrow$  Settings  $\rightarrow$  Call options  $\rightarrow$ Voice answer.

2. Highlight Enabled and press (\*). To answer a call:

When you receive an incoming call, the phone responds: "Incoming call, answer?" If the caller is recognized as a contact entry in your phone, then the phone says "Incoming call from (Name), answer?"

• Say "Yes" or press any key except .

#### Ignoring an incoming call

To ignore an incoming call, do one of the following:

- Say "No" and press 💿 to silence the
- Remain silent. The voice alert repeats twice and the phone rings once, then returns to the home screen.

#### Training voice recognition

If your phone is having trouble recognizing your voice, you can train it with the commands Yes, No, and Wake up.

- 1. Select Menu  $\rightarrow$  Settings  $\rightarrow$  Call options.
- 2. Select Voice training.
- 3. Read the message and press the left softkey to select OK and continue. Cancel returns you to the previous screen.
- 4. Select Train All or the item you want to train.
- 5. Follow the prompts for each word until training is complete.

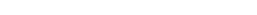

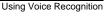

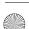

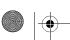

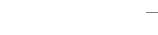

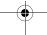

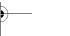

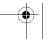

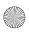

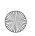

82-N8758-1EN.book Page 64 Monday, February 6, 2006 10:36 AM

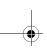

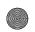

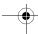

### 12 Connecting to the Internet

You can use your phone to browse the Internet if you have obtained phone Internet services from your service provider and if over-the-air Internet access is available in your area.

Note: You cannot receive incoming calls while you are using Web Browser.

### Launching the Web Browser

- 1. Select Menu  $\rightarrow$  Web Browser.
  - A message about airtime fees appears every time you start the browser.
  - For more information about how airtime is charged, contact your service provider.
- Press the left softkey to continue.
   If this is the first time you have connected to the Internet, a message informs you that security is not yet enabled for your Web Browser.
- Press to select Yes to enable security.
  When you are connected, a browser home page appears. It has a list of bookmarks and some Web menu options at the bottom of the screen.
  - A appears in a secure session.

- An underline and an arrow indicate that there is more text. Press down to view more text. Press to return to the previous screen.
- To choose a site, highlight it and press
   to select Go.
- 4. When you have finished using the Internet, press to exit the Web Browser.

#### Using the Web menu options

The following options may appear on your screen:

- Home returns you to the main Web Browser window, or home page.
- Mark Site saves the current location as a bookmark for easy access.
- Bookmarks displays a list of your saved Web sites.
- Setup gives you options for changing how information is displayed.
  - Show URL displays the entire URL.
  - About Openwave displays information about your Web Browser version.
  - Encryption should not be used unless you are instructed to do so by your service provider.
  - UP.Link selects a different browser server.
     You can use this option if you have more than one Web Browser account.

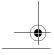

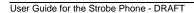

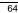

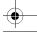

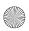

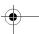

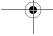

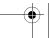

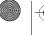

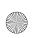

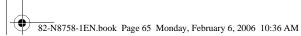

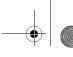

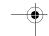

- Restart restarts the Web Browser.

### Searching for a Web site

How you search for a Web site depends on your service provider. For more information, contact your service provider.

### Going to a bookmarked site

- 1. Select Menu → Web Browser. If you see a message prompt, press ♠ to continue.
- 2. From your Web home page, select Bookmarks. A list of bookmarks appears.
- 3. Enter the number corresponding to the bookmark you want and press (\*).

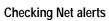

Alerts received from a Web site are sent to your Browser Alerts inbox.

- 1. Select Menu  $\rightarrow$  Messages  $\rightarrow$  Browser Alerts. This action launches the browser inbox.
- 2. Press (\*) to accept browser fees.
- 3. Select an alert and follow the prompts.

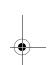

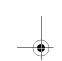

Connecting to the Internet

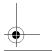

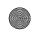

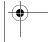

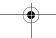

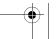

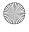

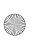

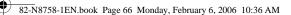

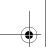

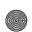

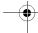

### 13 IM CLIENT

### Accessing IM Client

With IM Client, you can access an instant messenger services from your Strobe phone. New IM Client features are added all the time. Contact your service provider's Web site at for availability and pricing, or check directly from your phone using IM Client. Charges apply. To launch IM Client, select Menu → IM Client.

Note: You cannot receive incoming calls during a IM Client session. All incoming calls are automatically sent to your voicemail.

## Ending an IM client session

Press from any IM client page.

### **Navigating IM Client**

- Press (\*) to select a IM client menu item or option.
- Press seck to go back one screen.

Note: A scroll bar on the right side of the screen indicates that there is more text. Press down to go to the next screen of text. Press to move back one screen.

### Send IM client message

Select Menu  $\to$  Messaging  $\to$  Send IM to access IM client and send a message to a contact.

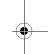

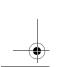

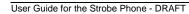

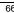

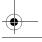

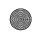

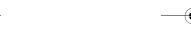

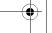

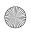

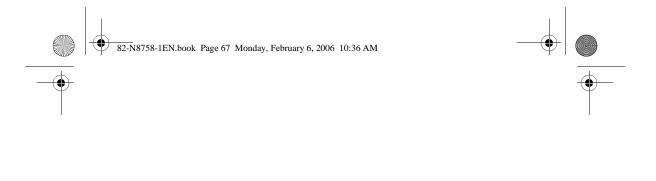

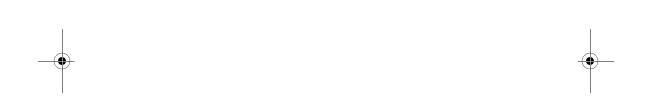

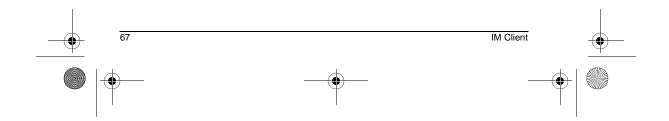

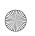

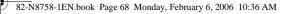

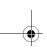

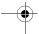

### USING BLUETOOTH® WIRELESS TECHNOLOGY

The Bluetooth wireless technology on your Strobe phone enables wireless connectivity with accessories such as portable or installed handsfree car kits, headsets, handsets, computers, PC cards and adapters, PDAs, and speakers.

Note: You must use a Bluetooth wireless technology device (compatible with Class 2 Bluetooth wireless technology, version 1.2) in order to use this phone wirelessly. Bluetooth wireless technology accessories have the **8** symbol. For additional information on carrier-supported profiles and third-party Bluetooth accessory compatibility, visit www.kyocera-wireless.com/support.

### Pairing

You must first "pair" your phone with the Bluetooth wireless technology enabled device to allow your phone to communicate with it. Refer to the instructions for setting up Bluetooth wireless technology (below) in conjunction with the user guide provided with your Bluetooth wireless technology device.

### Setting up Bluetooth wireless technology on your Kyocera phone

When you turn Bluetooth On the first time, you will be prompted to do a device search. Follow

the same procedure as for Find New, described below.

- 1. Select Menu  $\rightarrow$  Bluetooth  $\rightarrow$  ON/OFF.
- 2. Select one of the following:
  - On Invisible hides your phone for all devices except those listed in My Devices (recommended setting).
  - On Visible allows other devices to find your phone.

Note: Setting Bluetooth to Off prohibits your phone from being used with any Bluetooth wireless technology device. To prolong battery life, it is recommended to set Bluetooth to Off when you are not using it.

- 3. Prepare the Bluetooth wireless technology device (Bluetooth accessory) for pairing as described in the other device's user guide.
- 4. Select Menu  $\rightarrow$  Bluetooth  $\rightarrow$  My Devices.
- Select Find New.
- Your phone will search and detect visible Bluetooth wireless technology enabled devices in the vicinity.
- 7. Press the left softkey to select Add.
- Select the device with which you wish to pair with your Strobe phone from the menu and Press the left softkey • to select Add.

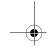

User Guide for the Strobe Phone - DRAFT

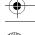

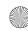

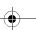

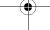

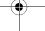

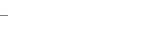

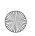

82-N8758-1EN.book Page 69 Monday, February 6, 2006 10:36 AM

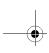

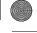

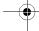

Note: When pairing is initiated from another Bluetooth wireless technology device, you will see the prompt "Device <device name> requests to connect using Bluetooth. Accept/Reject?".

 Enter the password provided in the Bluetooth wireless technology device's user guide, if necessary, and press the right softkey • to select OK.

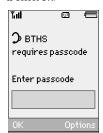

The phone waits for the Bluetooth wireless technology device to respond.

10. The Bluetooth wireless technology device is added to My Devices.

# Connecting and disconnecting to a Bluetooth wireless technology device

Before you can use the Bluetooth wireless technology functions of your phone, you must set your phone to be ready to communicate with a device. This is called "connecting."

# Connecting to a Bluetooth wireless technology device

To connect your phone to an audio Bluetooth wireless technology device:

- 1. Select Menu  $\rightarrow$  Bluetooth  $\rightarrow$  My Devices.
- 2. Scroll to the device and press the right softkey to select Connect.
- A message on the phone tells you that your device is connected. A headset icon will appear on the top row when a headset or HFK is connected.
- 4. You are now ready to use the device with your phone.

# Disconnecting from the Bluetooth wireless technology device

- 1. Select Menu  $\rightarrow$  Bluetooth  $\rightarrow$  My Devices.
- Scroll to the device and press the right softkey to select Disconnect.

# Bluetooth wireless technology settings

You can change/review the information about each device you have set up on your phone.

- 1. Select Menu  $\rightarrow$  Bluetooth  $\rightarrow$  My Devices.
- Scroll to the device and press the right softkey to select Options.
- 3. Use the following options to:
  - Rename the device

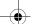

60

Using Bluetooth® Wireless Technology

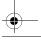

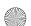

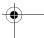

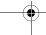

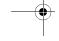

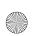

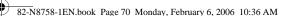

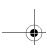

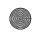

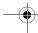

- Delete the device from your phone if you are no longer going to use it
- Services view a description of the device (such as Headset, HandsFree, Object Push, and Serial Port)

#### Deleting a device

You can delete a Bluetooth wireless technology device from your Strobe phone if you will not be using it any longer:

- 1. Select Menu ightarrow Bluetooth ightarrow My Devices.
- 2. Scroll down to the device you would like to remove.
- 3. Press the right softkey to select Options.
- 4. Scroll down to select Delete and press (\*).
- 5. Press the left softkey to delete or the right softkey to cancel.

### Renaming the device

You can change the name of the Bluetooth wireless technology device in your Strobe phone as follows:

- 1. Select Menu  $\rightarrow$  Bluetooth  $\rightarrow$  Settings  $\rightarrow$  My Name.
- 2. Enter the new name in the text field and press the left softkey to Save.

#### Visible Duration

You can set the time that your Strobe remains "visible" to other Bluetooth wireless technology devices

- 1. Select Menu  $\rightarrow$  Bluetooth  $\rightarrow$  Settings  $\rightarrow$  Visible Duration.
- 2. Select one of the following:
  - 1 minute: Bluetooth wireless technology will remain On Visible for 1 minute before returning to On Invisible.
  - 3 minutes: Bluetooth wireless technology will remain On Visible for 3 minutes before returning to On Invisible.
  - Always: The On/Off setting remains on or off until you change it yourself.

#### Services

You can view a list of the available Bluetooth wireless technology service protocols supported by your Strobe phone:

- Select Menu → Bluetooth → Settings → Services.
- 2. A list of supported service protocols is listed.
- 3. Press ( to return to the BT settings menu.

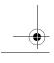

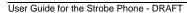

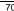

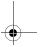

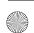

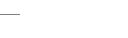

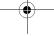

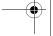

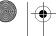

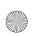

82-N8758-1EN.book Page 71 Monday, February 6, 2006 10:36 AM

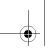

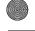

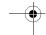

### 15 GETTING HELP

### **Customer support**

Your service provider's customer support department may be accessible directly from your phone when you dial a number, such as \*611 (check with your service provider). They can answer questions about your phone, phone bill, call coverage area, and specific features available to you, such as call forwarding or voicemail.

For questions about the phone features, refer to the materials provided with your phone, or visit www.kyocera-wireless.com.

For additional questions, you may contact the Kyocera Wireless Corp. Customer Care Center in any of the following ways:

- Web site: www.kyocera-wireless.com.
- Email: phone-help@kyocera-wireless.com.
- Phone: 1-800-349-4478 (U.S. and Canada) or 1-858-882-1401.
- Customer support phone numbers are also available in the following countries:

 Argentina:
 0-800-666-0052

 Australia:
 1-800-507-000

 Brazil:
 0-800-55-2362

 Chile:
 800-43-1212

 Colombia:
 01-800-700-1546

India: Toll free#: 1-600-121214 Toll#: 0124-284-5000

 Mexico:
 001-866-650-5103

 New Zealand:
 0-800-990-100

 Panama:
 001-800-201-1984

 Peru:
 0-800-51-934

 Puerto Rico:
 1-866-664-6443

 Venezuela:
 0-800-100-2640

Before requesting support, please try to reproduce and isolate the problem. When you contact the Customer Care Center, be ready to provide the following information:

- The name of your service provider.
- The actual error message or problem you are experiencing.
- The steps you took to reproduce the problem.
- The phone's electronic serial number (ESN).
  - To locate the ESN select Menu → Phone Info and scroll down to ESN: for the 11-digit number.

### **Qualified service**

If the problem with your phone persists, return the phone with all accessories and packaging to the dealer for qualified service.

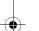

Getting Help

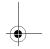

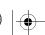

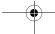

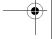

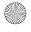

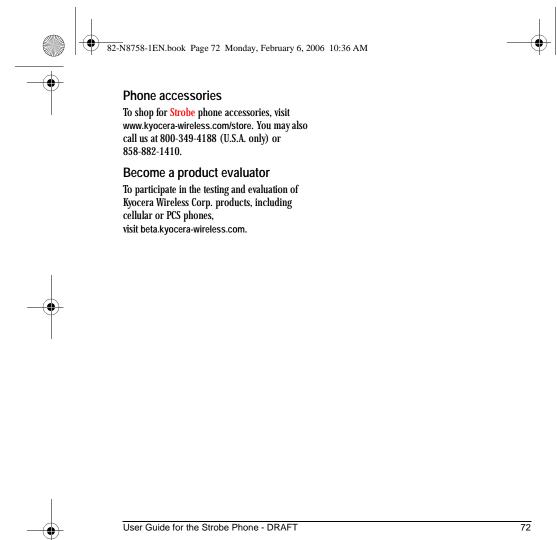

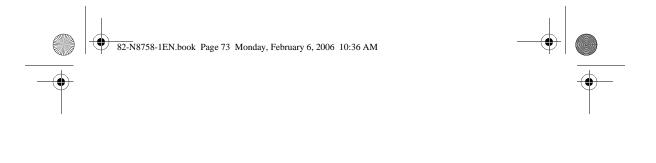

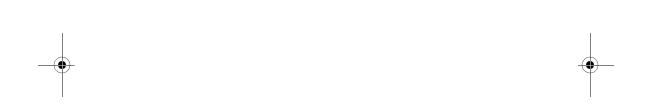

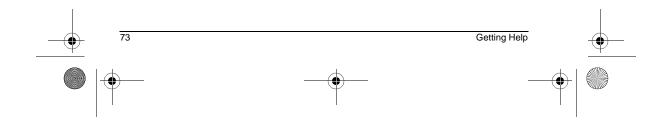

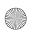

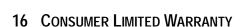

Kyocera Wireless Corp. ("KYOCERA") offers you a limited warranty that the enclosed product or products (the "Product") will be free from defects in material and workmanship for a period that expires one year from the date of sale of the Product to you, provided that you are the original end-user purchaser of the Product and provided that your purchase was made from an authorized supplier. Transfer or resale of a Product will automatically terminate warranty coverage with respect to that Product. This limited warranty is not transferable to any third party, including but not limited to any subsequent purchaser or owner of the Product.

KYOCERA shall, at its sole and absolute discretion, either repair or replace a Product (which unit may use refurbished parts of similar quality and functionality) if found by KYOCERA to be defective in material or workmanship, or if KYOCERA determines that it is unable to repair or replace such Product, KYOCERA shall refund the purchase price for such Product, provided that the subject Product (i) is returned, with transportation prepaid, to a KYOCERA authorized service center within the one year warranty period, and (ii) is accompanied by a proof of purchase in the form of a bill of sale or receipted invoice which evidences that the subject Product is within the one year warranty period ("Proof of Purchase").

After the one year warranty period, you must pay all shipping, parts and labor charges.

This limited warranty does not cover and is void with respect to the following: (i) any Product which has been improperly installed, repaired, maintained or modified; (ii) any Product which has been subjected to misuse (including any Product used in conjunction with hardware electrically or mechanically incompatible or used with accessories not approved by KYOCERA), abuse, accident, physical damage, abnormal operation, improper handling, neglect, exposure to fire, water or excessive moisture or dampness or extreme changes in climate or temperature; (iii) any Product operated outside published maximum ratings: (iv) cosmetic damage: (v) any Product on which warranty stickers or Product serial numbers have been removed, altered, or rendered illegible; (vi) cost of installation, removal or reinstallation; (vii) signal reception problems (unless caused by defects in material and workmanship); (viii) damage the result of fire, flood, acts of God or other acts which are not the fault of KYOCERA and which the Product is not specified to tolerate, including damage caused by mishandling, shipping and blown fuses; (ix) consumables (such as fuses); or (x) any Product which has been opened, repaired, modified or altered by anyone other than KYOCERA or a KYOCERA authorized service center.

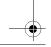

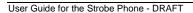

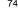

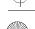

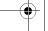

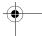

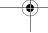

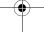

USE ONLY KYOCERA APPROVED ACCESSORIES WITH KYOCERA PHONES. USE OF ANY UNAUTHORIZED ACCESSORIES MAY BE DANGEROUS AND WILL INVALIDATE THE PHONE WARRANTY IF SAID ACCESSORIES CAUSE DAMAGE OR A DEFECT TO THE PHONE. KYOCERA SPECIFICALLY DISCLAIMS LIABILITY FOR ANY AND ALL DIRECT, INDIRECT, SPECIAL, GENERAL, PUNITIVE, EXEMPLARY, AGGRAVATED, INCIDENTAL OR CONSEQUENTIAL DAMAGES, EVEN IF ADVISED OF THE POSSIBILITY THEREOF, WHETHER FORESEEABLE OR UNFORESEEABLE OF ANY KIND WHATSOEVER, INCLUDING BUT NOT LIMITED TO LOSS OF PROFITS. UNANTICIPATED BENEFITS OR REVENUE, ANTICIPATED PROFITS ARISING OUT OF USE OF OR INABILITY TO USE ANY PRODUCT (FOR EXAMPLE, WASTED AIRTIME CHARGES DUE TO THE MALFUNCTION OF A PRODUCT) OR CONTRIBUTION OR INDEMNITY IN RESPECT OF ANY CLAIM RELATED TO A PRODUCT. REPAIR OR REPLACEMENT OF A DEFECTIVE PRODUCT OR REFUND OF THE PURCHASE PRICE RELATING TO A DEFECTIVE PRODUCT, AS PROVIDED UNDER THIS WARRANTY, ARE YOUR SOLE AND EXCLUSIVE REMEDIES FOR BREACH OF THE LIMITED WARRANTY, AND SUBJECT TO

THIS WARRANTY. THE PRODUCTS ARE

APPROVED AND ACCEPTED BY YOU "AS IS".

KYOCERA MAKES NO OTHER WARRANTIES,

REPRESENTATIONS OR CONDITIONS OF ANY

KIND, ORAL OR VERBAL, EXPRESS OR IMPLIED, STATUTORY OR OTHERWISE, WITH RESPECT TO THE PRODUCTS, INCLUDING BUT NOT LIMITED TO ANY IMPLIED WARRANTY OR CONDITION OF MERCHANTABILITY OR FITNESS FOR A PARTICULAR PURPOSE OR AGAINST INFRINGEMENT OR ANY IMPLIED WARRANTY OR CONDITION ARISING OUT OF TRADE USAGE OR OUT OF A COURSE OF DEALING OR COURSE OF PERFORMANCE. NO DEALER, DISTRIBUTOR, AGENT OR EMPLOYEE IS AUTHORIZED TO MAKE ANY MODIFICATION OR ADDITION TO THIS WARRANTY.

Some jurisdictions do not allow the exclusion or limitation of incidental or consequential damages, or allow limitations on how long an implied warranty lasts, so the above limitations or exclusions may not apply to you.

This limited warranty gives you specific legal rights, and you may also have other rights which vary from jurisdiction to jurisdiction.

For warranty service information, please call the following telephone number from anywhere in the continental United States and Canada: 1-800-349-4478 or 858-882-1401; or contact KYOCERA at the following address: 10300 Campus Point Drive, San Diego, California, 92121-1582, USA, Attention: Technical Support.

DO NOT RETURN YOUR PRODUCTS TO THE ABOVE ADDRESS. Please call or write for the location of the Kyocera Wireless Corp. authorized service center nearest you and for procedures for obtaining warranty service.

Consumer Limited Warranty

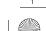

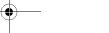

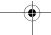

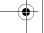

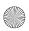

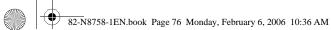

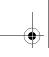

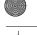

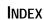

| Numerics                                  |
|-------------------------------------------|
| 1-Touch dialing, 15                       |
| Α                                         |
| accessories, 2                            |
| alarm clock, 11, 57                       |
| for messages, 49                          |
| for missed calls, 14                      |
| auto text, 36                             |
| auto-hyphenation, 52                      |
| В                                         |
| banner, 50                                |
| battery, 1                                |
| blocking outgoing calls, 53, 55           |
| Bluetooth wireless technology             |
| invisible, 68                             |
| services available, 70<br>visible, 68     |
| Bluetooth wireless technology             |
| enabled device                            |
| connecting a Bluetooth wire-              |
| less technology enabled ac-               |
| cessory, 69                               |
| connecting and disconnect-<br>ing, 69     |
| deleting an accessory from                |
| your phone, 70                            |
| determine duration of visibil-            |
| ity, 70                                   |
| disconnecting a Bluetooth                 |
| wireless technology enabled accessory, 69 |
| find new device, 68                       |
| pairing, 68                               |
| 1 0                                       |

```
renaming an accessory, 70
      setting up, 68
turning on and off, 68
brightness, 52
С
calculator, 58
call counters, 16
callback number, 31
calls
      answering, 12
missed, 14
     redialing, 13
camera
      menu options, 42
     sending a picture, 42
      setting up, 43
      taking a picture, 43
color themes, 51
Com Port speed, 54
connect a Bluetooth wireless
  technology enabled accessory,
  69
contacts directory, 25
contrast, 52
countdown timer, 59
                                           G
custom menu, 46
                                           games
      creating, 50
data/fax setup, 17, 54
deleting a Bluetooth wireless
technology enabled accessory
  from your phone, 70
digital mode, 11
```

```
disconnect a Bluetooth wireless
  technology enabled accessory,
display brightness, 52
display contrast, 52
emergency
calls, 16
      emergency mode, 16
     exit emergency mode, 16
     position location, 11, 55
erasing
     contact entries, 26, 53
      phone numbers, 27
      text messages, 34
fast find, 29
fax mode, 54
finding contact information, 28
finding new Bluetooth wireless
technology enabled accessories,
flashlight, 60
frequent contacts, 28
      downloading, 44
hands-free car kit
answering using voice, 63 purchasing, 72 hands-free headset
      purchasing, 72
```

User Guide for the Switch\_Back Phone - DRAFT

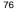

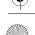

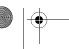

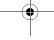

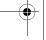

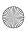

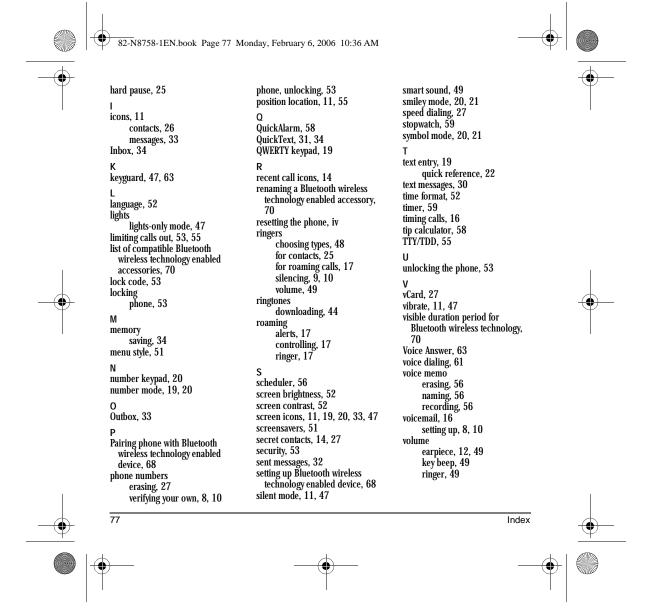

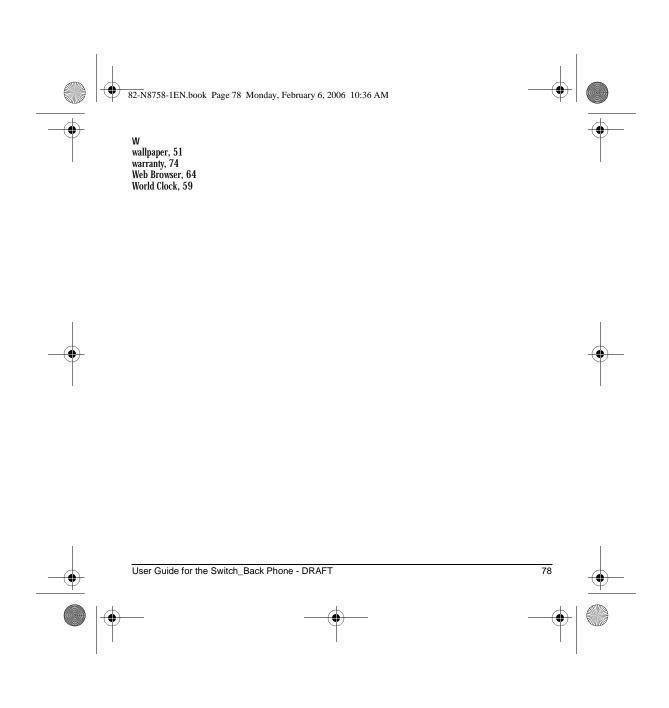

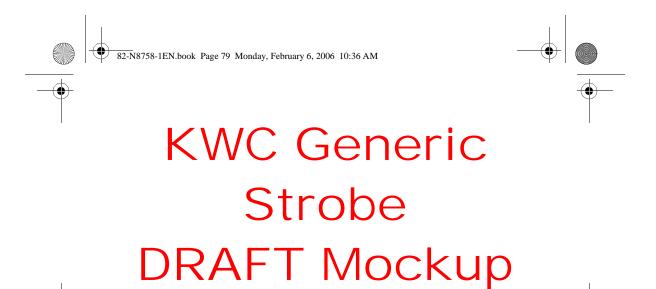

Back Page 82-N8758-1, Rev. X1-DRAFT

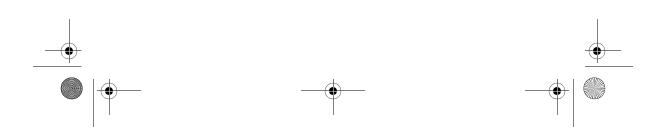